# **DRIVETECH24**

# **Android Multimediasystem für alle Fahrzeugmodelle**

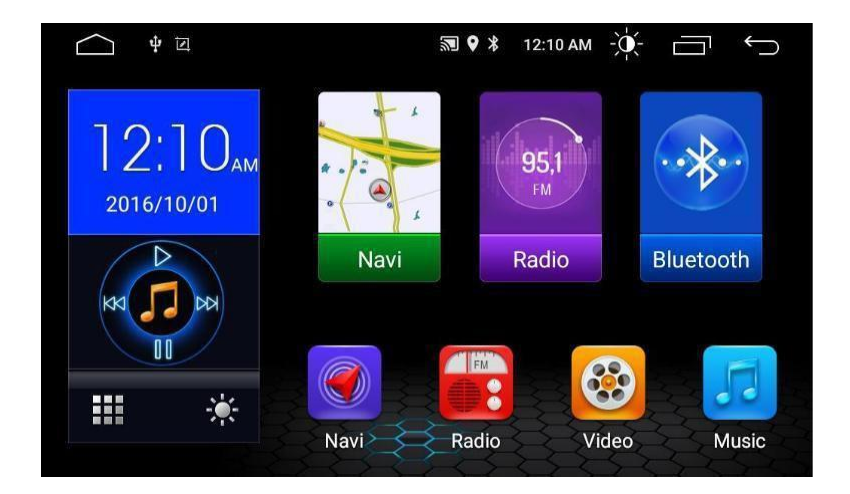

Bedienungsanleitung

**DEUTSCH** 

Vielen Dank für Ihr Vertrauen, das Sie uns mit dem Kauf des Multimedia Autoradios drivetech24 erwiesen haben. Wir wünschenIhnen viel Spaß mit Ihrem neuen drivetech24 Autoradio.

# i

**Hinweis:** Bitte nehmen Sie zur Kenntnis, dass es sich hierbei um eine allgemeine Bedienungsanleitung handelt und dass es vom Modell zum Modell durchaus zu diversen unwesentlichen Diskrepanzen führen kann, insbesondere bei den graphischen Darstellungen oder vorhandenen Funktionen (z.B. DVD-Laufwerk und/oder USB-Anschluss).

Änderungen technischer Daten und des Designs aufgrund technisch bedingter Modelländerungen bleiben ohne vorherige Ankündigung vorbehalten.

Wir bemühen uns, unsere Online-Anleitungen regelmäßig zu aktualisieren. Sollte eine wichtige Information fehlen oder etwas unklar sein, schauen Sie auf unserer Webseite [www.drivetech24.de](http://www.drivetech24.de/) nach einer aktuelleren Version der Bedienungsanleitung oder kontaktieren Sie unseren Kundenservice.

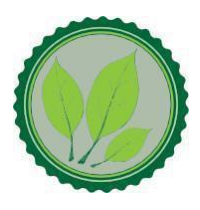

Wir legen großen Wert auf die Umwelt. Um sie zu schützen und sauber zu halten, werden bei uns keine auf Papier gedruckten Bedienungsanleitungen mit den Geräten ausgeliefert.

Dafür stellen wir Ihnen Online-Handbücher auf unserer Webseite [www.drivetech24.de](http://www.drivetech24.de/) zu Verfügung. Diese können Sie von mobilen Geräten aus verwenden oder bei Bedarf auch selbst ausdrucken.

Alle hier genannten Logos, Marken und App-Namen gehören ihren jeweiligen Besitzern und dienen hier nur zur besseren Beschreibung. Erwähnte Apps sind nur eine Empfehlung von uns, wir arbeiten nicht mit den Herstellern zusammen und übernehmen auch sonst keine Verantwortung über die Funktionsweise der Apps von Fremdanbietern.

# Inhaltsverzeichnis

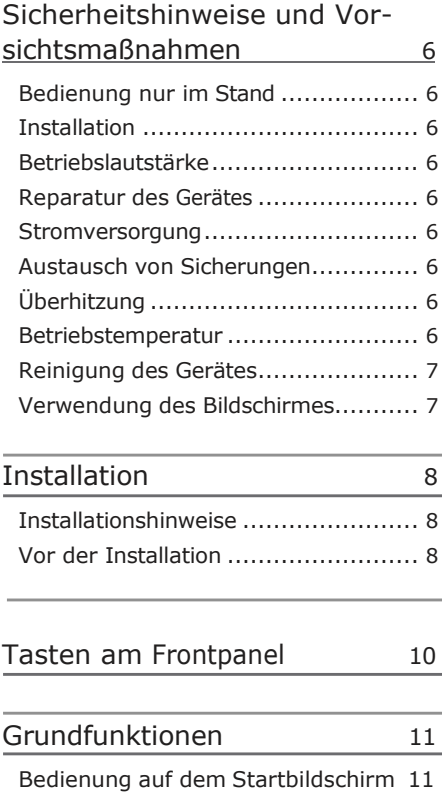

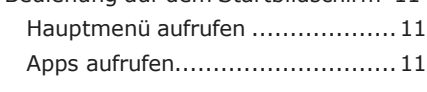

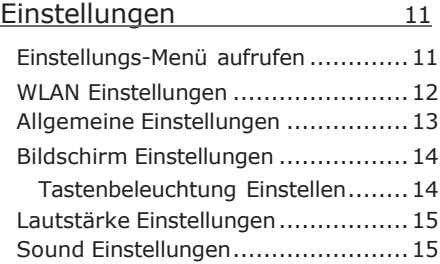

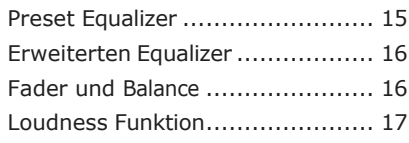

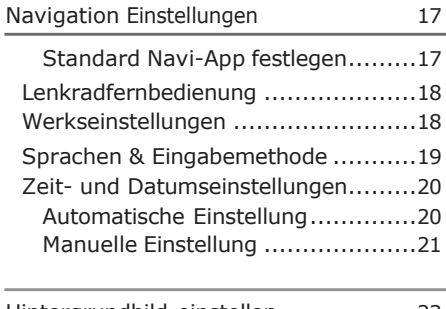

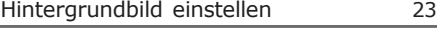

3G/4G Dongle [anschließen](#page-25-0) [24](#page-25-0)

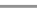

# Radiomodus [25](#page-26-0)

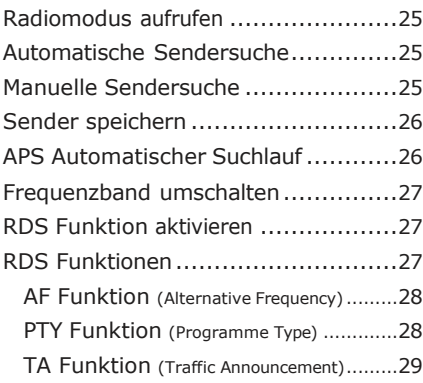

#### [Musik-Wiedergabemodus](#page-31-0) [30](#page-31-0)

[Musik-Wiedergabemodus](#page-31-0) aufrufen ..... 30

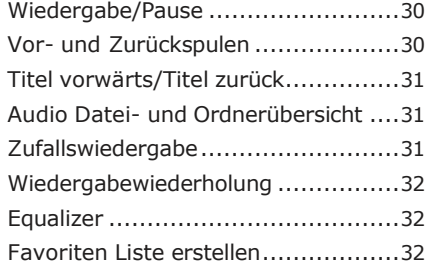

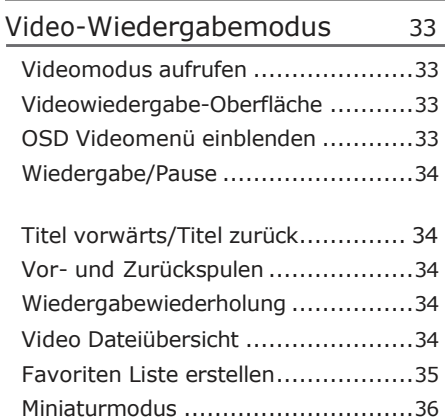

# [Bildbetrachter-Modus](#page-39-0) [37](#page-39-0)

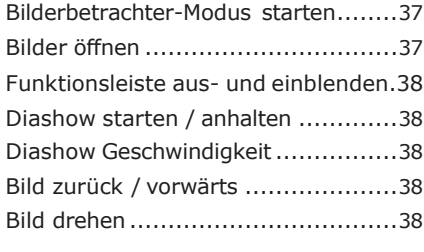

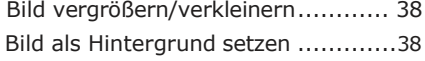

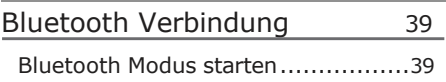

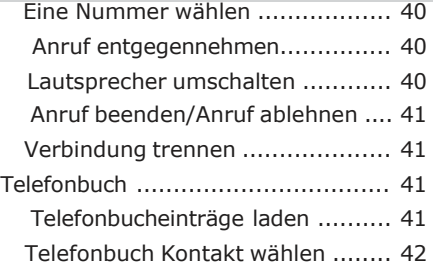

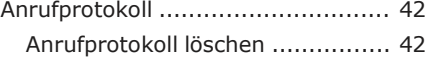

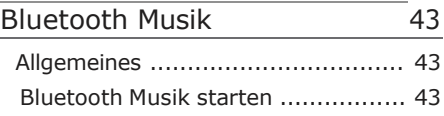

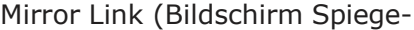

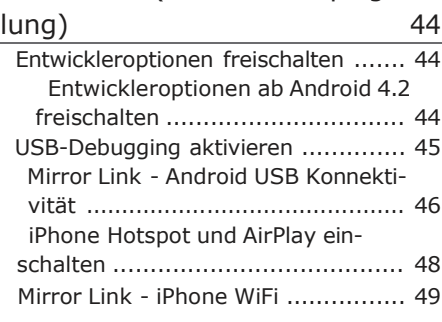

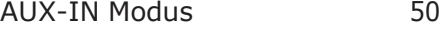

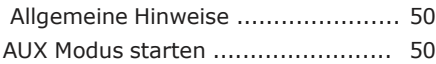

# [Rückfahrkamera](#page-54-0) (optional) [51](#page-54-0)

Allgemeine Hinweise [......................](#page-54-0) [51](#page-54-0) Bluetooth [Verbindung](#page-41-0) aufbauen ....... [39](#page-41-0)

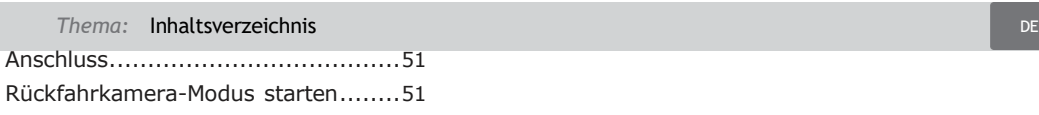

# Allgemeine [Problemlösung](#page-56-0) [53](#page-56-0) Rechtliches [57](#page-60-0) [Alt-Geräteentsorgung](#page-60-0) ....................[.57](#page-60-0) [Batterieentsorgung](#page-60-0) ........................[.57](#page-60-0)

# Sicherheitshinweise und Vorsichtsmaßnahmen

#### Bedienung nur im Stand

Um Unfälle zu vermeiden, bedienen Sie das Gerät bitte niemals während der Fahrt. Halten Sie das Fahrzeug an einer sicheren Stelle, um das Gerät in Ruhe zu bedienen.

#### **Installation**

Lesen Sie die Installationsanleitung (In seite 9) sorgfältigdurch bevor Sie mit der Installation beginnen. Wir empfehlen, die Instal- lation von einer fachkundigen Person oder einer Fachwerkstatt durchführenzu lassen.

#### ! Betriebslautstärke

Stellen Sie die Lautstärke immer auf ein Level ein, das Ihnen ermöglicht, Außengeräusche und insbesondere Warnsignale im Verkehr wahrzunehmen. Ein zu hoher Lautstärkepegel kann außerdem Gehörschäden verursachen.

#### ! Reparatur des Gerätes

Öffnen Sie das Gerät nicht. Versuchen Sie nicht, das Gerät bei auftretenden Problemen eigenmächtig zu reparieren. Bei einer Öffnung besteht die Gefahr eines Stromschlages.

Benutzen Sie das Gerät nicht weiter, wenn ein Problem oder Defekt auftritt. Überlassen Sie alle größeren Wartungsund Instandsetzungsarbeiten

<span id="page-6-0"></span>einer qualifizierten Fachwerkstatt.

Bei einem beschädigten Gewährleistungssiegel droht Gewährleistungsverlust.

#### **Stromversorgung**

Verwenden Sie das Gerät ausschließlich an einem 12 Volt Bordnetz. Das Minus (-) muss an Masse (negativ) angeschlossen sein.

Bei einer falsch angelegten Erdung besteht Brandgefahr. Lassen Sie sich im Zweifelsfall bei Ihrem Händler oder in einer Fachwerkstatt beraten.

#### ! Austausch von Sicherungen

Wenn Sie eine Sicherung ersetzen müssen, achten Sie genau darauf, dass die neue Sicherung die gleichen Eigenschaften (insbesondere die Amperezahl) aufweist, wie die alte Sicherung.

#### **Überhitzung**

Verdecken Sie keine Lüftungsöffnungen um Wärmeentwicklung und Hitzestau im Geräteinneren zu vermeiden. Ansonsten besteht Brandgefahr.

#### **Betriebstemperatur**

Lassen Sie Ihrem Gerät nach dem Auspacken genug Zeit, sich der Fahrzeugtemperatur der Umgebung anzupassen, bevor Sie es im Betrieb nehmen.

Vergewissern Sie sich vor dem Einschalten des Gerätes, dass die Innentemperatur im Fahrzeug nicht

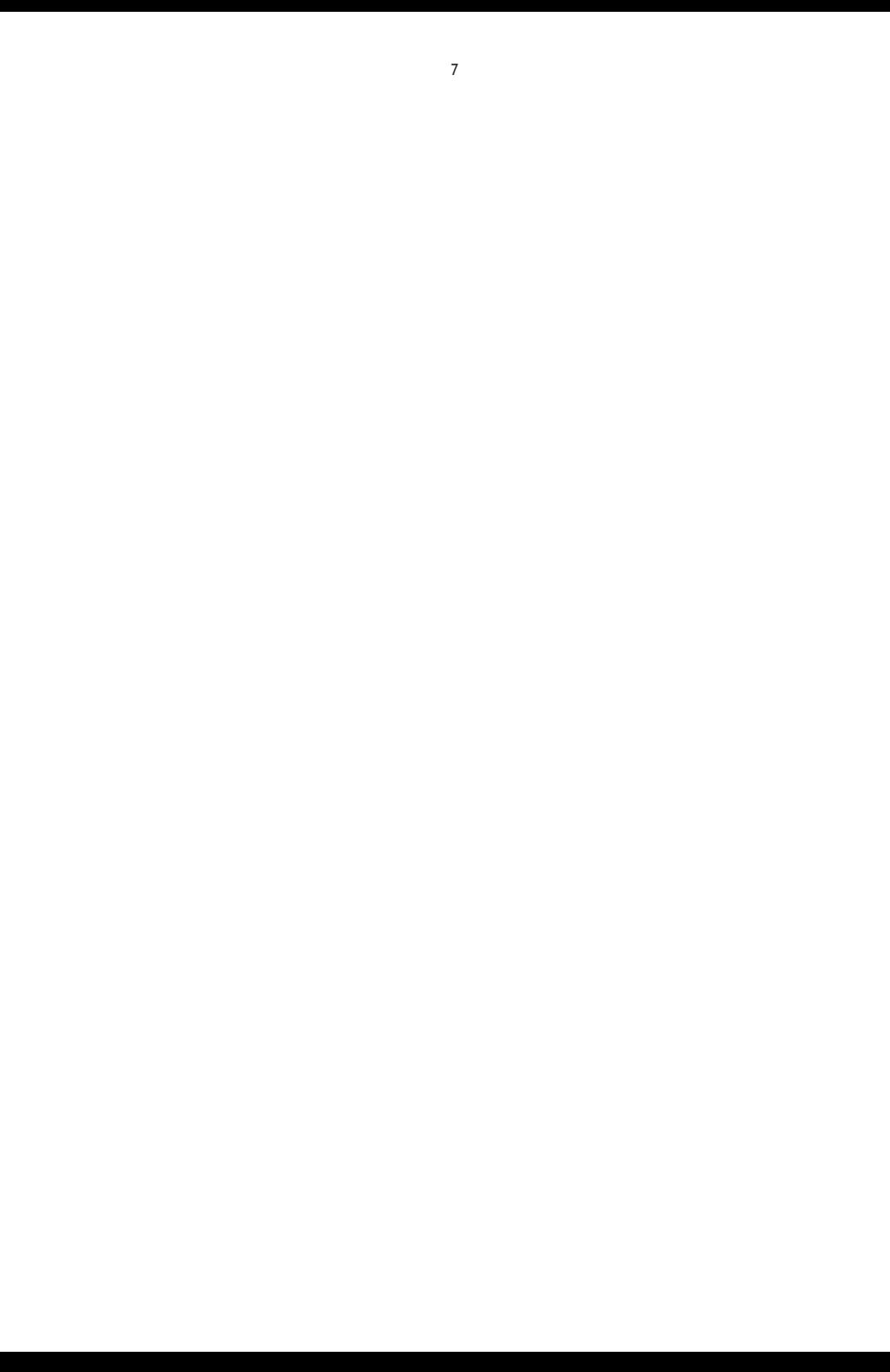

<span id="page-8-0"></span>unter 0°C oder über +30°C liegt.

Ist es zu kalt oder zu heiß im Fahrzeug, schalten Sie das Radio erst dann an, wenn die Innenraumtemperatur der Fahrgastzelle aufgewärmt oder abgekühlt ist.

#### Reinigung des Gerätes

Halten Sie das Gerät sauber und befreien Sie es regelmäßig von Staub. Reinigen Sie das Gerät mit einem weichen und trockenen Tuch.

Gröbere Verschmutzungen können mit einem feuchten Tuch abgewischt werden. Verwenden Sie dazu keine chemischen oder alkoholhaltigen Reinigungsmittel, denn diese könnten den Lack angreifen und beschädigen.

#### !Verwendung des Bildschirmes

Drücken Sie nicht zu stark auf das Display des Gerätes. Es kann zu Bildverzerrungen, Fehlfunktionen oder Schäden am Bildschirm führen.

Verwenden Sie keine spitzen oder scharfen Gegenstände, um das Touchscreen zu bedienen. Berühren sie den LCD Bildschirm lediglich mit dem Finger oder mit einem speziellen Stylus.

#### **Feuchtigkeit**

Um Feuergefahr und die Gefahr eines elektrischen Schlags zu vermeiden, setzen sie das Gerät weder Regen noch sonstiger Feuchtigkeit aus.

#### **Nur für Modelle mit CD/DVD Laufwerk:**

#### ! Verletzungsgefahr

Verändern oder öffnen Sie das Gerät nicht. Im Gerät befindet sich ein Class-1- Laser, der Ihre Augen verletzen kann.

# **CLASS<sub>1</sub> ASER PRODUCT**

# <span id="page-9-0"></span>Installation

#### Installationshinweise

In dieser Bedienungsanleitung finden Sie einige Installationshinweise und allge-meine Informationen.

i Eine ausführliche und bebilderte Montageanleitung finden Sie auf unserer Webseite.

Eine allgemeine Montageanleitung in gedruckter Form befindet sich beim Kauf im Paket.

Wir empfehlen, die Installation von einer fachkundigen Person oder einer Fachwerkstatt durchführen zu lassen.

#### Vor der Installation

# **Achtung!**

**Bitte lesen Sie diese Hinweise vor der Installation sorgfältig durch.**

**Schäden, die durch eine unsachgemäße Installation entstehen, sind nicht durch die Gewährleistung abgedeckt.**

**Wenn Sie einen Gewährleistungsverlust nicht riskieren möchten, sollten Sie das Radio von einem Fachmann installieren lassen.**

» Um einen Kurzschluss zu vermeiden, klemmen Sie die Batterie vor der Installation unbedingt ab. Bitte lesen Sie in der Benutzeranleitung Ihres Fahrzeuges nach, wie Sie dazu vorgehen müssen.

» Es besteht die Möglichkeit, das Sie vielleicht passende Blenden, sonstige Einbauhilfen oder Adapter für Ihren Anschluss benötigen. Diese sollten bei Ihrem Fachhändler vorrätig sein.

» Die Anschlusskabel dürfen nicht geschnitten bzw. kurzgeschlossen werden. Die Folge wäre der Verlust der Gewährleistung.

» Bevor Sie das Gerät einbauen, stellen Sie sicher, dass das Fahrzeug über ein 12 Volt Bordnetz verfügt.

» Das Minus (-) muss an Masse (negativ) angeschlossen sein.

» Markieren Sie sich die Polung der vorhandenen Lautsprecher, bevor Sie die Batterie abklemmen.

» Eine ordentliche Gehäuseerdung benötigt eine saubere Masseverbin-dung. Der Erdungsbereich sollte daher frei von Rost, Farbe oder Schmutz sein.

» Bitte erden Sie das Kabel separat von anderen Starkstrom-Geräten, wie z.B. Verstärker.

»Achten Sie darauf, dass Sie die farbig gekennzeichneten Kabel so wie im Anschlussplan abgebildet verbinden. Wenn Sie die Kabel falsch verbinden, kann es zu Fehlfunktionen oder zu Schäden an der Fahrzeugelektrik kommen.

» Die Verbindungskabel dieses Gerätes und anderer Geräte können trotz gleicher Funktion verschiedene Farben haben. Wenn Sie das Gerät mit anderen Produkten verbinden möchten, achten

Sie unbedingt darauf, dass Sie die Kabel miteinander verbinden, die die gleiche Funktion aufweisen. Bitte schlagen Sie in den Bedienungsanleitungen beider Geräte nach, um die richtige Funktionen der Kabel herauszufinden.

» Stellen Sie sicher, dass Sie das Negativ-Kabel (-) der Lautsprecher mit dem entsprechenden Negativ (-) Lautsprecheranschluss verbinden. Verbinden Sie niemals das Negativ-Kabel (-) der Lautsprecher mit der Autokarosserie.

» Das Gerät ist für den Anschluss von 4 Lautsprechern ausgelegt. Kombinieren Sie damit keine Ausgangsgeräte, die für den Anschluss von 2 Lautsprechern vorgesehen sind.

» Die Lautsprecher müssen eine Impedanz von 4 bis 8 Ohm und eine ausreichende Leistung aufweisen.

» Achten Sie darauf, dass Sie keine defekten Lautsprecher anschließen. Diese könnten Schäden am Gerät verursachen.

» Isolieren Sie alle Kabelverbindungen und alle ungenutzten offenen Kabelenden mit einem Isolierband, um Kurzschlüsse zu vermeiden.

» Verlegen Sie alle Kabel ordentlich. Fixieren Sie alle Kabel so, dass Sie Ihnen nicht im Weg sind und dass sie keine beweglichen oder heißen Teile berühren.

» Wenn Ihr Fahrzeug keine ACC-Zündungsposition besitzt, sollte das rote Kabel mit einem Zündungsschalter verbunden werden. Ansonsten wird das Radio nicht automatisch vollständig abgeschaltet und es besteht die Gefahr, dass die Batterie sich entlädt.

» Führen Sie das gelbe Kabel nicht direkt in den Motorraum durch, um es an die Batterie anzuschließen. Dies kann zu einem gefährlichen Kurzschluss führen.

» Verbinden Sie niemals die Lautsprecherkabel untereinander. Wenn Sie keine 4 Lautsprecher anschließen möchten, isolieren Sie die ungenutzten Kabelenden mit einem Isolierband, um Kurzschlüsse zu vermeiden.

» Der Einbauwinkel darf +/- 30° nicht überschreiten, ansonsten wird eine reibungslose Funktion des Gerätes nicht gewährleistet.

# <span id="page-11-0"></span>Tasten am Frontpanel

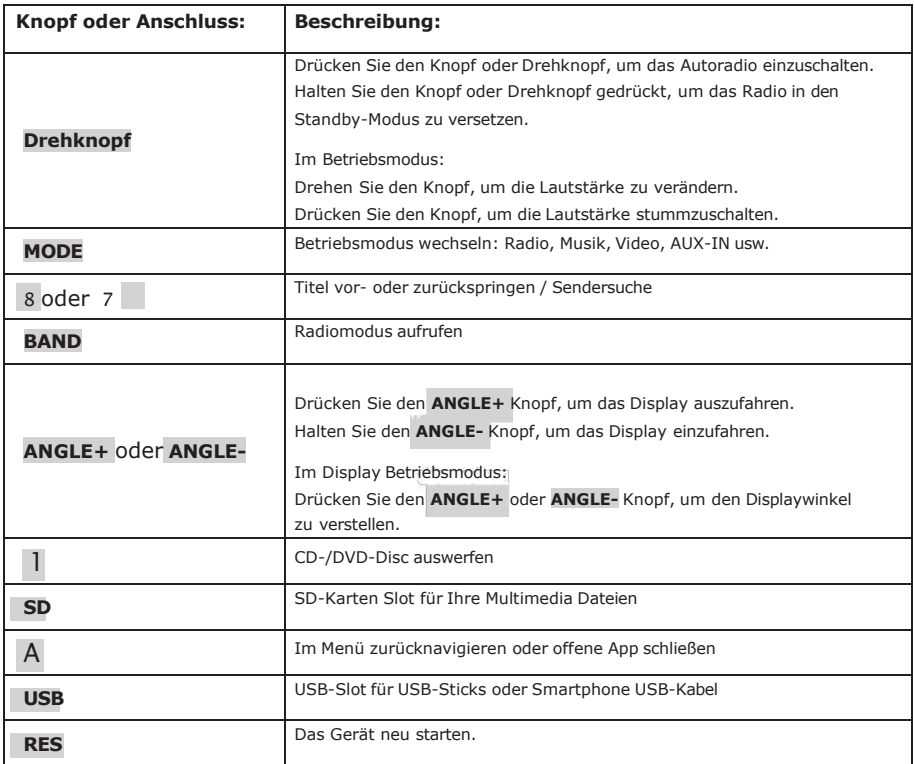

# <span id="page-12-0"></span>Grundfunktionen

#### Bedienung auf dem Startbildschirm

#### **Hauptmenü aufrufen**

Tippen Sie auf die  $\cap$ - Sensortaste oben links auf dem Bildschirm, um das Hauptmenü aufzurufen.

1. Seiten blättern: Um in Hauptmenü zwischen den Seiten zu blättern, müssen Sie mit dem Finger über den Bildschirm in die entsprechende Richtung wischen (sliden).

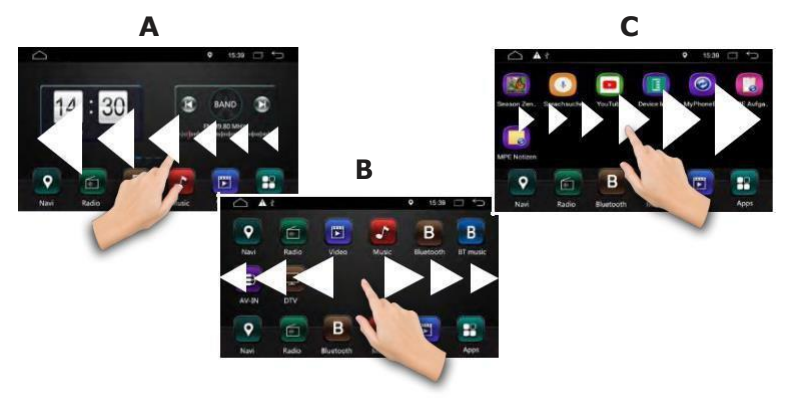

#### **Apps aufrufen**

Tippen Sie auf das - Icon unten rechts auf der Iconleiste im Hauptmenü, um alle Apps aufzurufen.

Um in App-Menü zwischen den Seiten zu blättern, müssen Sie mit dem Finger über den Bildschirm in die entsprechende Richtung wischen (sliden).

# Einstellungen

Einstellungs-Menü aufrufen

1. Tippen Sie das <sup>13.</sup> - Icon, um Einstellungsmenü aufzurufen.

<span id="page-13-0"></span>Scrollen Sie in dem Einstellungsmenü nach unten, um weitere Einstellungen anzuzeigen.

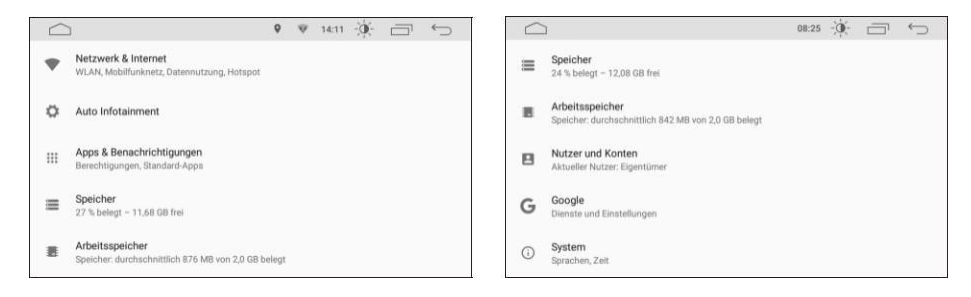

#### WLAN Einstellungen

1. Tippen Sie auf **Netzwerk & Internet** im Einstellungsmenü, um WLAN Einstellungen aufzurufen.

2. Tippen Sie auf den **1980 – Schieber rechts, um die WLAN-Verbindung zu akti**vieren.

3. Tippen Sie auf **WLAN** Wählen Sie aus der Liste das WLAN-Netzwerk aus, mit dem Sie das Autoradio verbinden möchten (die Netzwerknamen sind hier nur als Beispiel dargestellt).

4. Geben Sie das Passwort des gewählten WLAN-Netzwerkes ein und tippen Sie anschließend auf **VERBINDEN** .

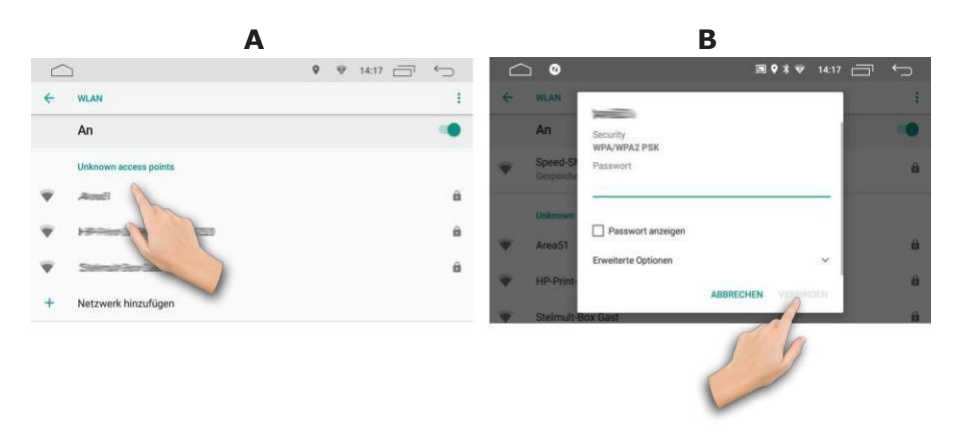

#### <span id="page-14-0"></span>Allgemeine Einstellungen

Tippen Sie im Einstellungsmenü auf **Auto Einstellungen** .

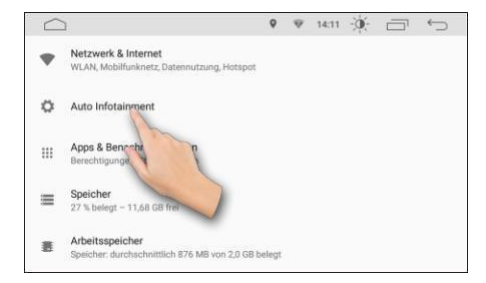

Tippen Sie im Einstellungsmenü auf die Sensortaste **Allgemein** , um weitere Einstellungen aufzurufen.

<span id="page-15-0"></span>Bildschirm Einstellungen

1. Tippen Sie auf **Bildschirm** , um die Helligkeit des Bildschirms anzupassen.

für **Tag** oder **Nacht** zu justieren. 2. Bewegen Sie den Regler nach links oder nach rechts, um die Bildschirmhelligkeit

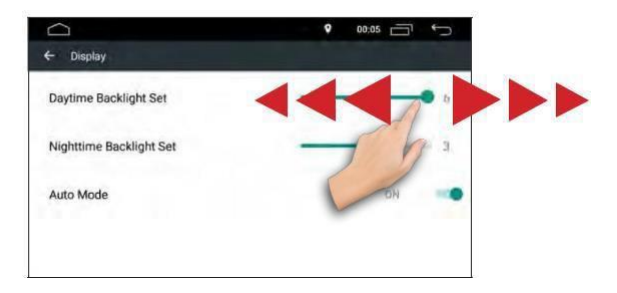

#### **Tastenbeleuchtung Einstellen**

1. Tippen Sie auf **Tastenbeleuchtung** , um die LED-Beleuchtung Einstellungen aufzurufen.

2. Bewegen Sie den Regler nach links oder nach rechts oder wählen Sie eine Farbe aus den acht vorgegebenen Farb-Einstellungen.

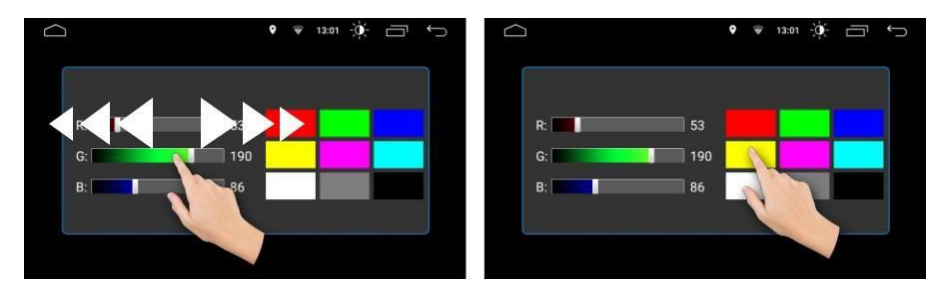

4. Tippen Sie auf den schwarzen Kasten, um den automatischen Farbwechsel zu aktivieren. Das Autoradio wechselt seine Beleuchtungsfarbe in allen Farben in Schleife.

<span id="page-16-0"></span>Lautstärke Einstellungen

Tippen Sie im Einstellungsmenü auf die Sensortaste **Lautstärke** , um Lautstärke Einstellungen aufzurufen.

Hier können die Lautstärkeoptionen für die jeweiligen Systeme je nach Wunsch angepasst werden.

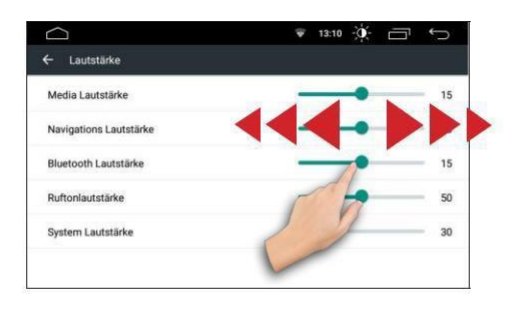

#### Sound Einstellungen

Tippen Sie im Einstellungsmenü auf die Sensortaste **Sound** , um Toneinstellungen aufzurufen.

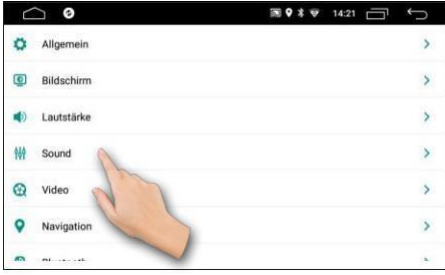

#### **Preset Equalizer**

Der Preset Equalizer bietet vorgefertigte Toneinstellungen, die auf bestimmte Genres angepasst sind. Tippen Sie auf die Sensortasten, um eine bestimmte Equalizer-Modi auszuwählen.

Es stehen Ihnen folgende Equalizer Modi zur Verfügung: **[Flat]**, **[Pop]**, **[Rock]**, **[Jazz]** und **[Klassik]**. Der Effekt ist sofort Hörbar und die Einstellung sofort gespeichert.

#### <span id="page-17-0"></span>**Erweiterten Equalizer**

Mit der Einstellung **[Benutzer]**, können Sie den erweiterten Equalizer manuell einstellen.

Um eine Equalizer Voreinstellung zu wählen, verschieben Sie mit dem Finger die Einstellungsschieber hoch oder runter, bis Sie die gewünschte Einstellung eingestellt haben.

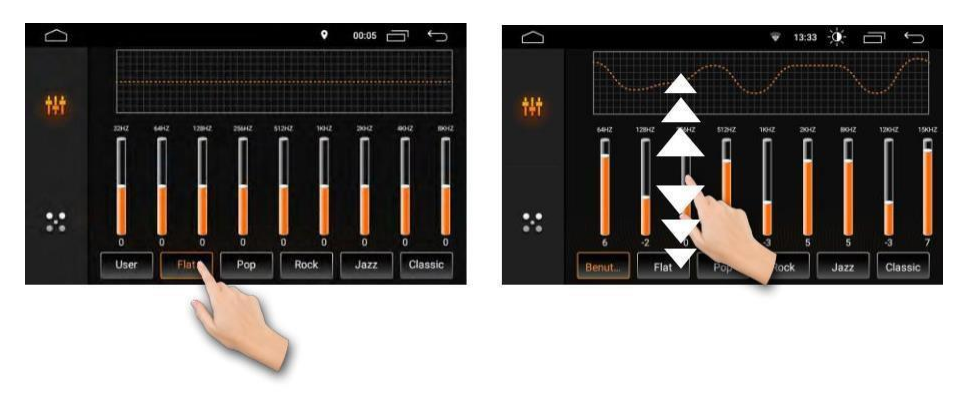

#### **Fader und Balance**

In den Equalizer-Einstellungen drücken Sie auf die **1986 - Sensortaste, um Fader** und Balance einzustellen.

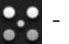

Wählen Sie auf der Einstellungsgrafik die Position, um Fader und Balance optimal bestimmen zu können.

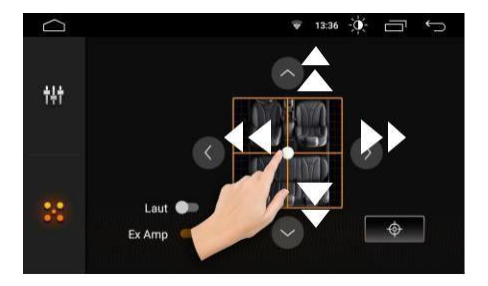

<span id="page-18-0"></span>Mit der  $\rightarrow$  - Sensortaste setzen Sie die Fader und Balance Einstellungen zurück.

#### **Loudness Funktion**

Die Loudness Funktion schaltet die hohen und die tiefen Tonfrequenzen etwas lauter, um einen voluminöseren Ton bei geringerer Lautstärke zu erreichen.

Tippen Sie auf **Loudness** Funktion einzuschalten.

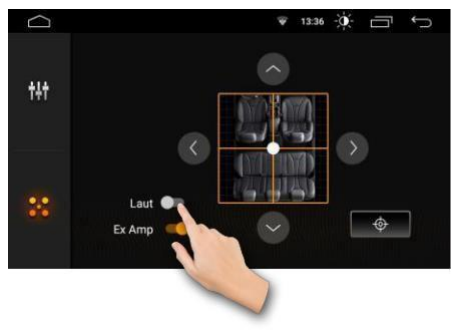

#### Navigation Einstellungen

Sie können eine beliebige Navigationssoftware (App) aus dem "Google Play Store" herunterladen und auf dem Autoradio installieren: wir empfehlen z.B. **MapFactor**, **Sygic**, **Karta GPS** oder **Offline Maps & Navigation**. Bitte beachten Sie dabei, dass Sie zuerst ein neues "Google Play Store" Konto (Google-Konto) anlegen müssen.

Besitzen Sie bereits einen Google-Account, brauchen Sie kein eigenes Konto für den "Google Play Store" mehr einzurichten. Sie können dann ganz einfach das vorhandene Konto verwenden.

**i Hinweis: Bitte beachten Sie, dass nicht alle Apps, die auf Ihren Smartphone** oder Tablets laufen auch mit Autoradio kompatibel sind. Die Kompatibilität hängt vom jeweiligen App-Hersteller ab und wir haben keinen Einfluss darauf.

#### **Standard Navi-App festlegen**

Damit Sie die Navigation direkt vom Hauptbildschirm aus aufrufen können, muss zunächst die Navi-Anwendung dem Navi-Symbol (Icon) zugewiesen werden bzw. Standard Anwendung festgelegt werden.

<span id="page-19-0"></span>1. Tippen Sie auf die Sensortaste **Navigation** .

2. Tippen Sie auf die Sensortaste **Dateipfad** und wählen Sie aus der Liste der verfügbaren Software die gewünschte Standard Navi-App aus. Die NAVI-App ist nun dem NAVI-Symbol auf dem Hauptbildschirm zugeordnet.

3. Tippen Sie nun auf das Navigation zu starten.

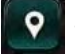

-NAVI Symbol auf dem Hauptmenü, um die

### Lenkradfernbedienung

Tippen Sie auf die Sensortaste **Lenkradsteuerung** , um die Einstellungen für die Lenkradfernbedienung aufzurufen.

1. Tippen Sie zuerst auf die Sensortaste **CLEARALL** , um alle vorherigen Einstellungen zurückzusetzen und mit der Konfiguration zu beginnen.

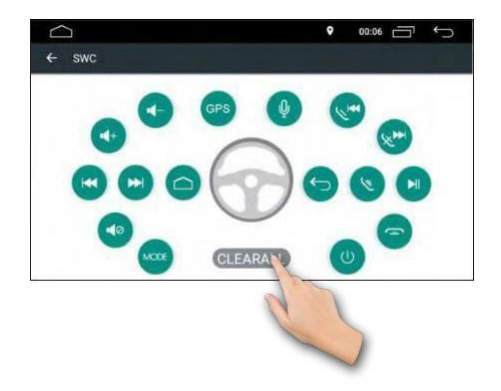

2. Drücken Sie zuerst eine Funktionstaste auf dem Lenkrad, die Sie zuordnen möchten. Danach drücken Sie eine beliebige Sensortaste auf dem Bildschirm. Die gewählte Funktion wird in blauer Farbe auf dem Display angezeigt.

3. Wiederholen Sie die Schritte für die anderen Tasten an Ihrem Lenkrad.

#### Werkseinstellungen

- 1. Tippen Sie im Einstellungsmenü auf **Auto Einstellungen** .
- 2. Tippen Sie im Einstellungsmenü auf Sensortaste **Geräte Informationen** .

3. Tippen Sie auf die Sensortaste . Geben Sie das Passwort **8888, 5678, 3368 oder 1617** an und bestätigen Sie die Eingabe mit **OK** . <span id="page-20-0"></span>4. Dann tippen Sie auf die Sensortaste **Erase All Content** , um das Autoradio auf Werkseinstellungen zurückzusetzen.

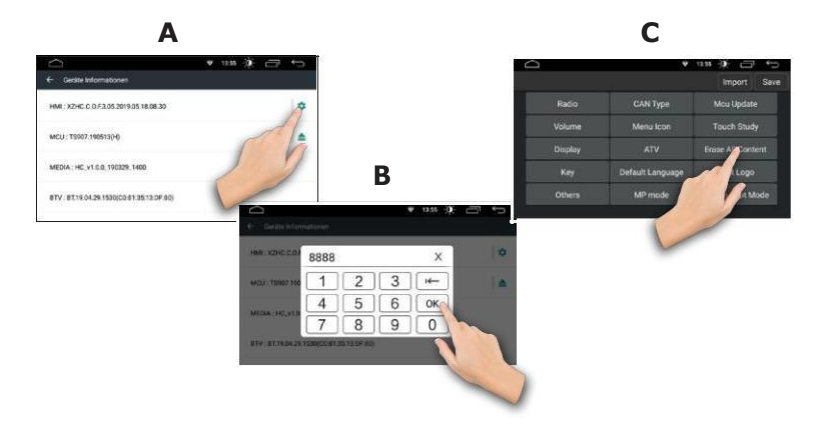

Dabei werden ALLE Ihre Daten aus dem internen Speicher des Autoradios gelöscht.

#### Sprachen & Eingabemethode

Scrollen Sie im Einstellungsmenü nach unten und tippen Sie auf **System** .

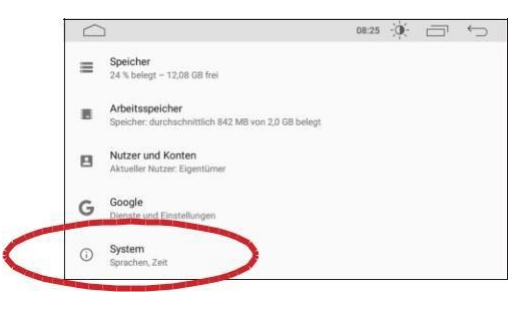

1. Tippen Sie auf die Sensortaste **Sprache & Eingabe** , um die Spracheinstellungen aufzurufen.

- 2. Tippen Sie im Untermenü auf **Sprachen** .
- 3. Tippen Sie im Untermenü auf **Sprache hinzufügen** . Danach scrollen Sie nach

<span id="page-21-0"></span>unten in der Liste, um die gewünschte Sprache zu finden.

4. Tippen Sie auf die Sprache (z.B. **English**) und dann auf die Landessprache (z.B. **United Kingdom**), die Sie verwenden möchten.

5. Ziehen Sie die ausgewählte Sprache nach oben, um die Sprache zu aktivieren. Die ausgewählte Sprache wird sofort angewendet und das Menü erscheint in der gewählten Sprache.

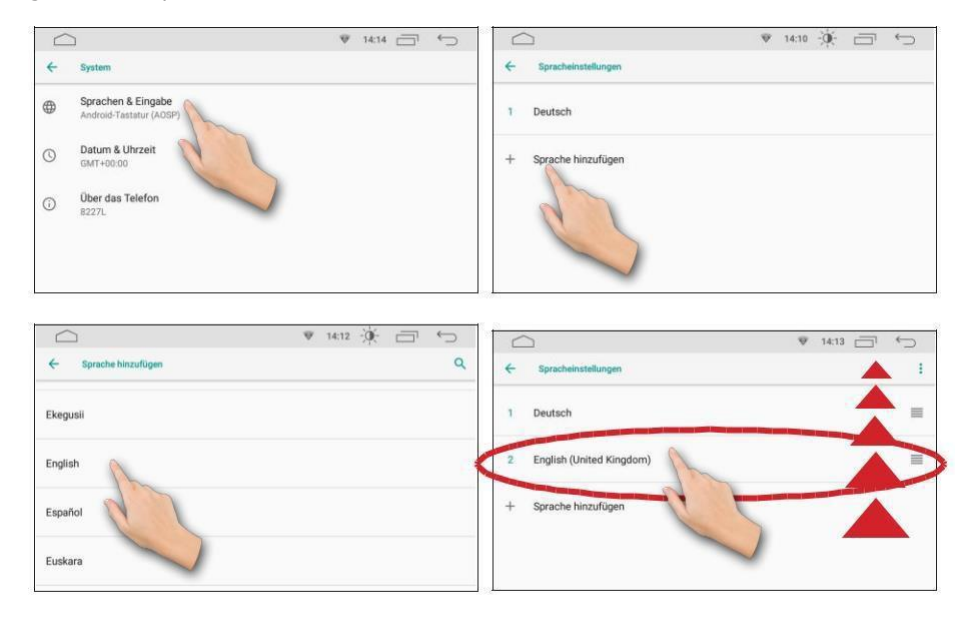

Zeit- und Datumseinstellungen

1. Tippen Sie auf die Sensortaste **Datum & Uhrzeit** , um Datum und Zeit einzu-stellen.

Hier haben Sie die Möglichkeit das Datum und die Uhrzeit entweder automatisch synchronisieren zu lassen oder manuell einzustellen.

#### Automatische Einstellung

Insbesondere bei automatischer Zeiteinstellung spielt die Einstellung der Zeitzone eine Rolle. Ist die Zeitzone falsch eingestellt, wird Ihnen eine falsche Uhrzeit angezeigt.

<span id="page-22-0"></span>**1.** Tippen Sie zuerst auf den Einstellung, um sie zu deaktivieren. **- Schieber bei der Automatische Zeitzone** 

2. Scrollen Sie nach unten und tippen Sie auf **Zeitzone auswählen** .

Scrollen Sie mit dem Finger nach unten/oben, um die richtige Zeitzone in der Liste zu finden. Tippen Sie auf die gewünschte Einstellung um sie auszuwählen.

Bitte beachten Sie dabei die Sommer- und die Winterzeit Umstelllung: für Deutschland ist die richtige Einstellung z.B. **Amsterdam GMT+01:00** (Normalzeit bzw. Winterzeit) und/oder **Amsterdam GMT+02:00** (Sommerzeit).

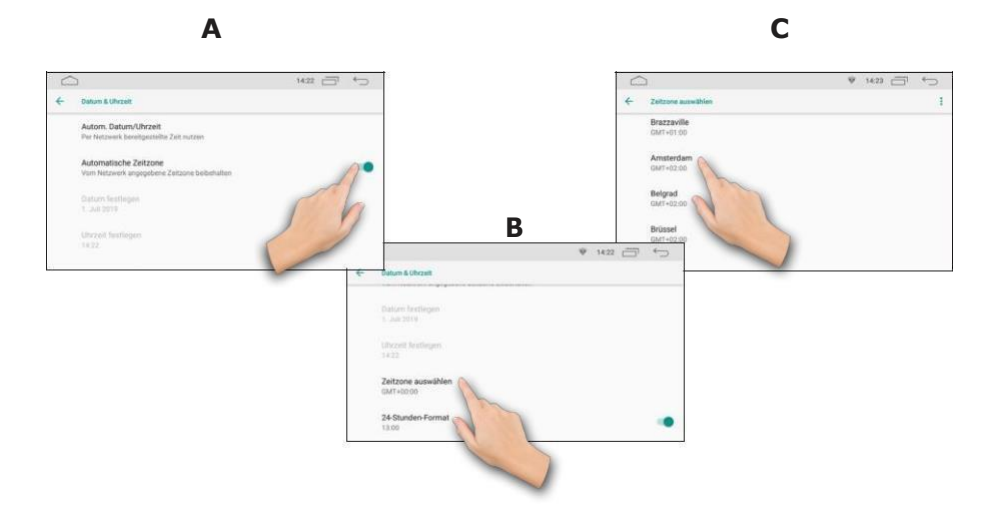

Tippen Sie wieder auf den Schieber bei der **Automatische Zeitzone** Einstellung, um sie zu aktivieren.

#### Manuelle Einstellung

1. Um das Datum und die Uhrzeit manuell einzustellen, deaktivieren Sie zuerst die Einstellung **Autom. Datum/Uhrzeit** .

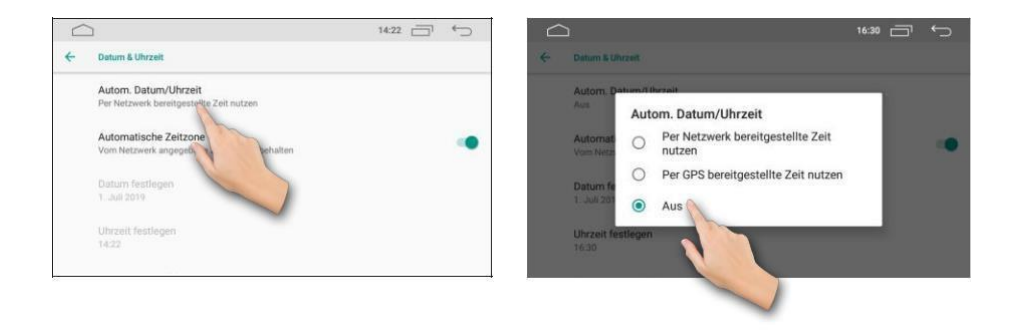

2. Tippen Sie danach auf **Datum festlegen** , um Jahr, Tag und Monat einzustellen.

Tippen Sie zuerst auf das Jahr in der linken Spalte, um das Jahr einzustellen. Danach tippen Sie auf die Pfeile nach links oder nach rechts im Kalender, um den Monat auszuwählen. Anschließend tippen Sie auf das Datum und bestätigen Sie Ihre Wahl mit **OK** .

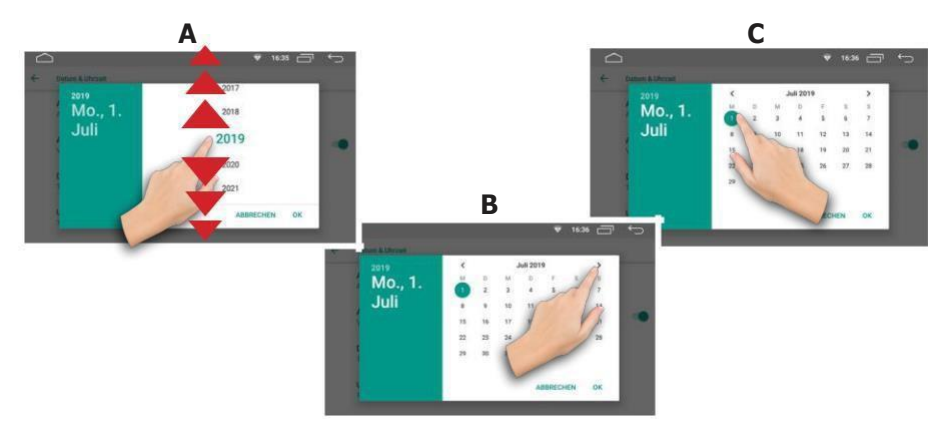

3. Tippen Sie auf **Uhrzeit festlegen** , um die Stunden und Minuten einzustellen.

Tippen Sie zuerst im Zahlenkreis auf die gewünschte Stundenzahl, um die Stunde einzustellen. Danach tippen Sie im Zahlenkreis auf die Minutenzahl, um die Minute auszuwählen. Anschließend bestätigen Sie Ihre Wahl mit **OK** .

<span id="page-24-0"></span>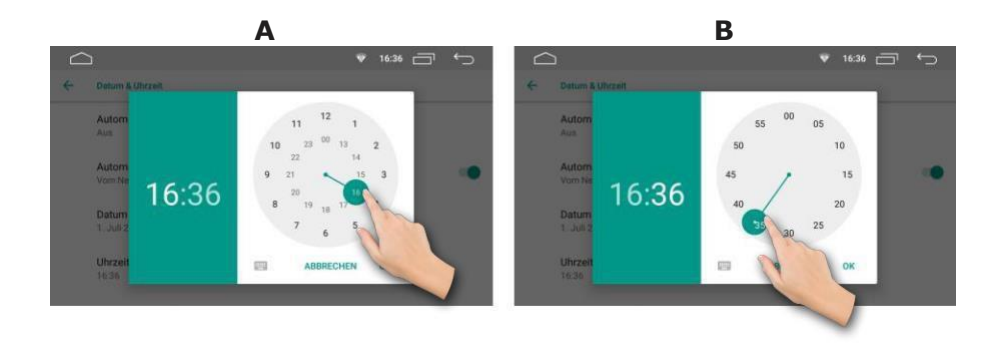

#### Hintergrundbild einstellen

1. Halten Sie mit dem Finger auf leere Stelle auf dem Hauptmenü gedrückt, bis ein Popup-Fenster aufgemacht wird.

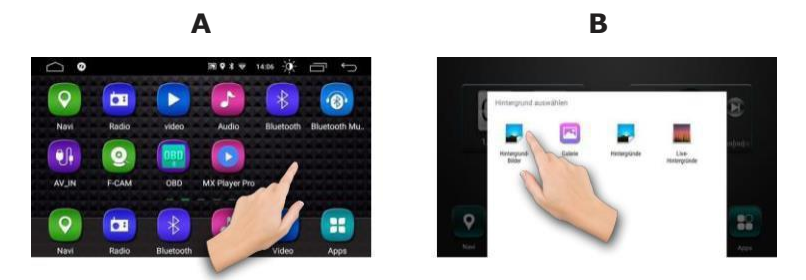

2. Tippen Sie auf das **Hintergrund-Bilder** Symbol, um aus einer vorgegebenen Bilderliste eines als Hintergrund auszuwählen und tippen Sie auf **Hintergrund festlegen** .

Es werden alle gespeicherte Bilder unten in der Leiste angezeigt. Wischen Sie mit dem Finger nach links oder nach rechts, um weitere Bilder anzuzeigen.

<span id="page-25-0"></span>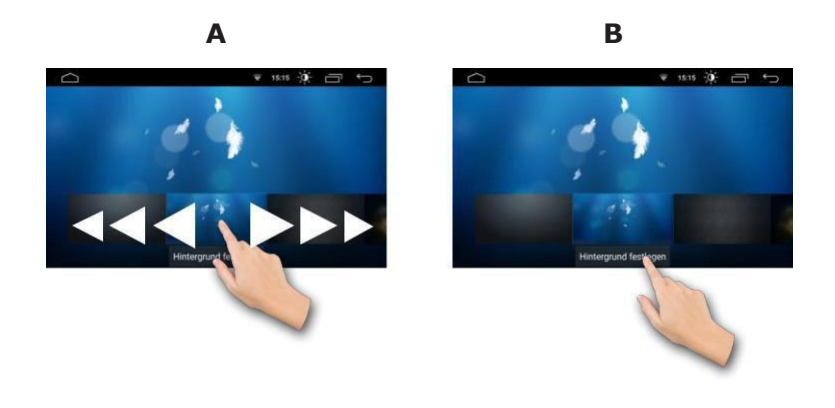

#### 3G/4G Dongle anschließen

Sie können irgendein USB Stick "3G/4G Dongle USB Stick Surfstick Sim Modem für Android Autoradio " verwenden.

#### **Hinweis: Sie müssen zuerst die PIN-Abfrage auf Ihrer SIM-Karte deaktivieren. Die Funktion können Sie in Ihrem Smartphone abschalten bzw. deaktivieren.**

1. Schließen Sie einen kompatiblen 3G/4G USB-Stick (Dongle) an einen freien USB-Steckplatz an.

2. Das System erkennt den 3G/4G USB-Stick automatisch und die Verbindung mit dem Internetprovider wird automatisch aufgebaut. Der Vorgang kann 2-5 Minuten dauern, bis 3G Symbol oben auf der leiste erscheint und die Internet Verbindung aufgebaut wird.

# <span id="page-26-0"></span>Radiomodus

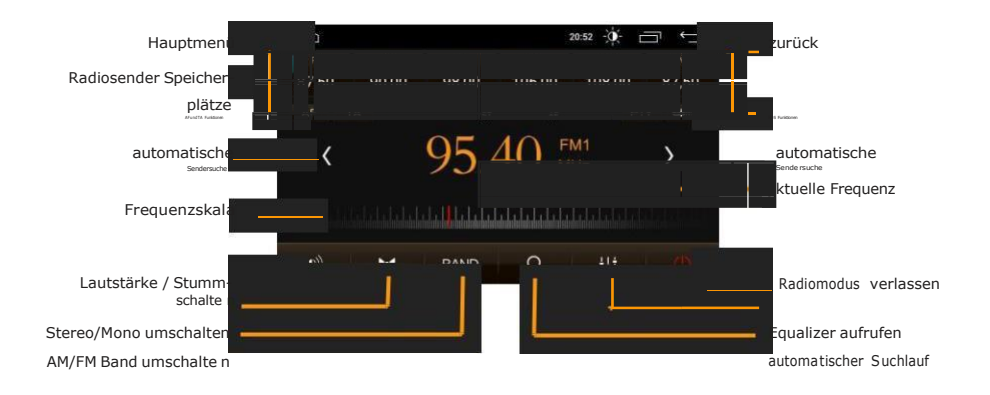

Radiomodus aufrufen

Um in den Radio-Modus zu gelangen, tippen Sie auf das leiste im Hauptmenü.

- Icon auf der Symbol-

 $\overline{\mathbf{u}}$ 

### Automatische Sendersuche

Tippen Sie auf die Kir - Pfeilensortasten, um eine automatische Sender-suche in die entsprechende Frequenzrichtung zu starten.

#### Manuelle Sendersuche

Halten Sie die die (oder D) - Pfeil-Sensortasten ca. 1-2 Sekunden gedrückt, um manuelle Sendersuche zu aktivieren. Tippen Sie jetzt auf die Pfeiltaste, um schrittweise nach verfügbaren Sendern zu suchen.

Alternativ können Sie die grafische Frequenz-Nadel mit dem Finger nach links oder nach rechts verschieben.

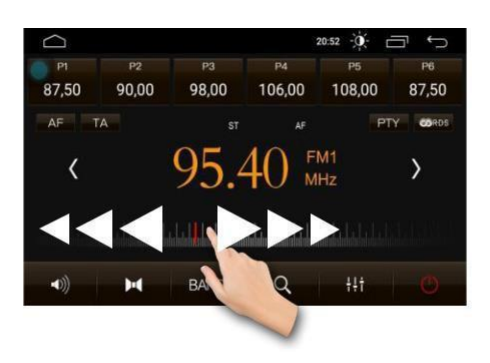

### <span id="page-27-0"></span>Sender speichern

1. Es gibt 30 nummerierte Senderspeicherplätze: 18 Plätze für FM-Bänder und 12 Plätze für AM-Bänder.

2. Suchen Sie nach einem Sender, wie oben beschrieben.

3. Drücken Sie zuerst die gewünschte Speicherplatztaste (1-6), um sie mit der aktuell eingestellten Senderfrequenz zu belegen.

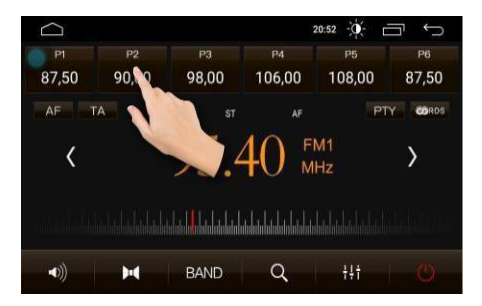

#### APS Automatischer Suchlauf

Halten Sie die Q - Sensortaste gedrückt, um den Automatischen Suchlauf zu starten.

Das Radio sucht automatisch nach signalstärken Sendern und speichert sie in die Speicherplätze des aktuellen Frequenzbandes. Bitte beachten Sie, dass Ihre gespeicherten Sender dabei überschrieben werden.

#### <span id="page-28-0"></span>Sender umschalten

Drücken Sie die entsprechenden Senderspeicher-Sensortasten, um direkt zu einem Sender zu wechseln.

#### Frequenzband umschalten

Tippen Sie auf die BAND - Sensortaste, um zwischen FM1, FM2, FM3 oder AM1 und **AM2** Frequenzbänder umzuschalten.

Stereo/Mono umschalten

Tippen Sie auf die - Sensortaste und wechseln Sie von **STEREO** auf **MONO** UKW-Empfangsmodus.

(Wenn sich das Gerät im Stereo-Abstimmungsmodus befindet, erscheint die **ST** Anzeige am Display. Wenn sich das Gerät im Mono-Abstimmungsmodus befindet, erlischt die **ST** - Anzeige).

RDS Funktion aktivieren

1. Tippen Sie auf die  $\frac{1}{2}$  AF  $\frac{1}{2}$  PTY oder um die **TA** - Sensortasten, jeweilige RDS Funktion ein- oder auszuschalten.

#### RDS Funktionen

Im Radiomenü stehen Ihnen die folgenden RDS Funktionen zur Verfügung: **[Region]**, **[PI]**, **[Retune]** sowie **[AF]**, **[TA]**, und **[PTY]**.

Bitte beachten Sie, dass diese Funktionen nicht in allen Ländern verfügbar sind.

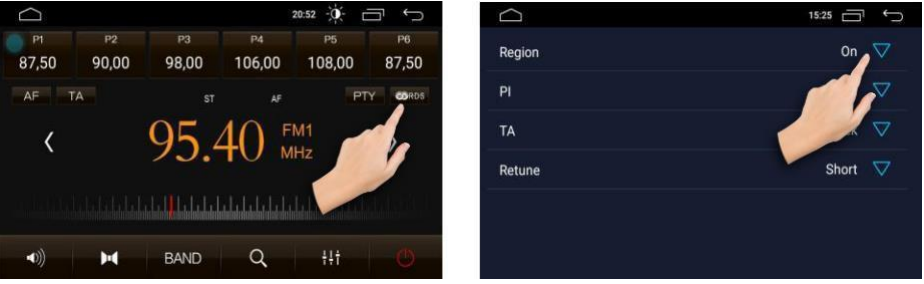

<span id="page-29-0"></span>**AF Funktion (Alternative Frequency)**

Drücken Sie die **- AF - Sensortaste, um die Funktion "Alternative Frequency**" zu aktivieren oder zu deaktivieren.

Die AF-Funktion ermöglicht es, dass die Frequenz automatisch auf eine alternative Frequenz gewechselt wird, sobald man den Empfangsbereich eines Senders verlässt.

i Es wird empfohlen, diese Funktion im normalen Betrieb zu deaktivieren, um ungewünschtes Senderwechseln bei Tunneldurchfahrten zu verhindern.

**PTY Funktion (Programme Type)** Drücken Sie die PTY - Sensortaste auf dem Bildschirm, um die Funktion "Programme Type" zu aktivieren oder zu deaktivieren.

Die Programme Type Funktion ermöglicht es, die Sender nach Ihrem Typ zu suchen: z.B. **Pop Musik**, **Rock Musik**, **News**, **Sport** usw.

Um weitere PTY Funktionen anzuzeigen, scrollen Sie mit dem Finger nach oben, bis auf dem Bildschirm gewünschte Typ-Funktion erscheint.

Tippen Sie auf die  $\Box$  - Sensortaste, um nach Sendern dieser Sparte zu suchen. Auf dem Display erscheint dann **PTY SEEK** .

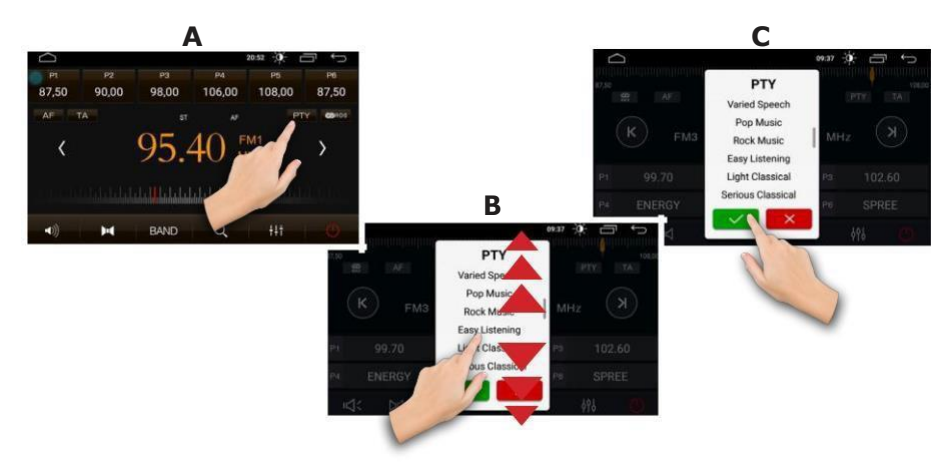

<span id="page-30-0"></span>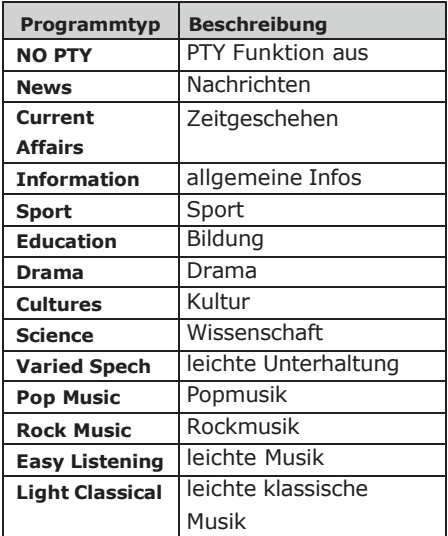

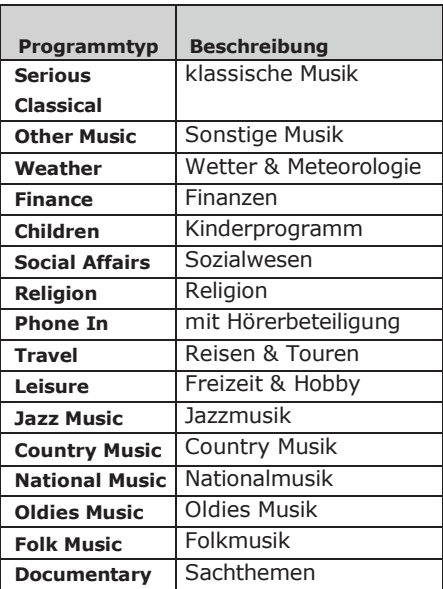

#### **TA Funktion (Traffic Announcement)**

Ist die TA Funktion aktiviert, schaltet das Radio bei aktueller Verkehrsdurchsage solange in den Radiomodus bis die Durchsage beendet ist.

Danach wechselt das Radio zurück in den vorherigen Betriebsmodus.

# <span id="page-31-0"></span>Musik-Wiedergabemodus

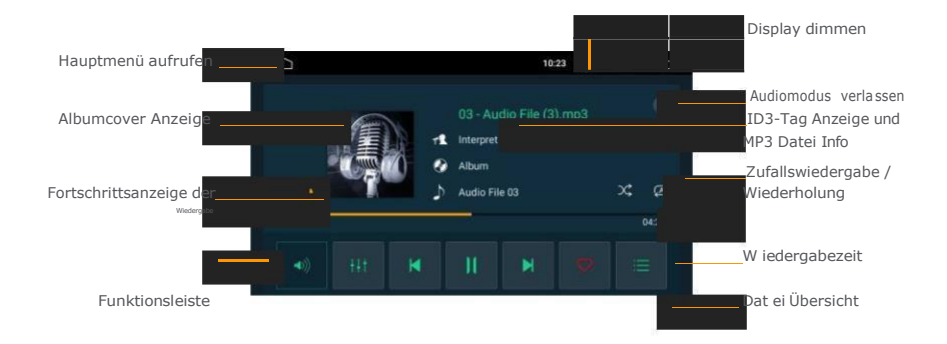

#### Musik-Wiedergabemodus aufrufen

Um in den Radio-Modus zu gelangen, tippen Sie auf das Symbolleiste im Hauptmenü.

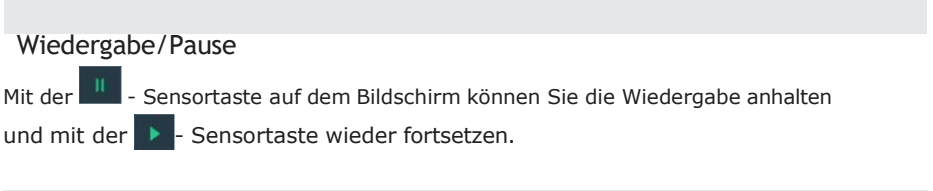

- Icon auf der

#### Vor- und Zurückspulen

Um auf eine bestimmte Position zu spulen, tippen Sie auf die Stelle auf dem Fortschrittsbalken oder halten Sie mit dem Finger den Greifer am Fortschrittsbalken gedrückt und schieben Sie ihn an die gewünschte Position.

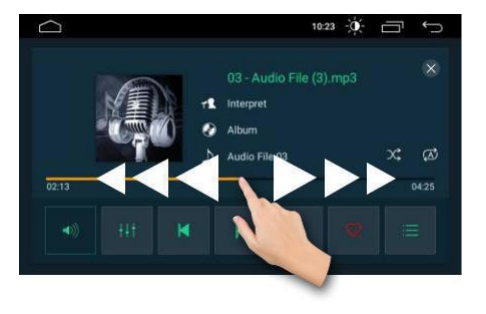

#### <span id="page-32-0"></span>Titel vorwärts/Titel zurück

Um einen Titel zurück- oder vorzuspringen, drücken Sie die Konter Mann-Sensortaste auf dem Bildschirm.

#### Audio Datei- und Ordnerübersicht

1. Um aus dem Wiedergabebildschirm heraus während der Wiedergabe in die Ordnerübersicht zu gelangen, tippen Sie auf die - Sensortaste rechts auf der Funktionsleiste.

2. Tippen Sie auf der linken Spalte auf die - Sensortaste, um alle angeschlossene Laufwerke anzuzeigen.

3. Wählen Sie in der rechten Spalte den **USB-Datenträger** oder die **SD-Karte**, um die Ordner und die Dateien in der rechten Spalte anzuzeigen.

4. Wischen Sie mit dem Finger nach oben oder nach unten, um weitere Dateien oder Ordnern in der Liste anzuzeigen. Drücken Sie auf einen Ordnernamen in der linken Spalte, um in den Ordner zu wechseln und die darin enthaltenen Dateien anzuzeigen.

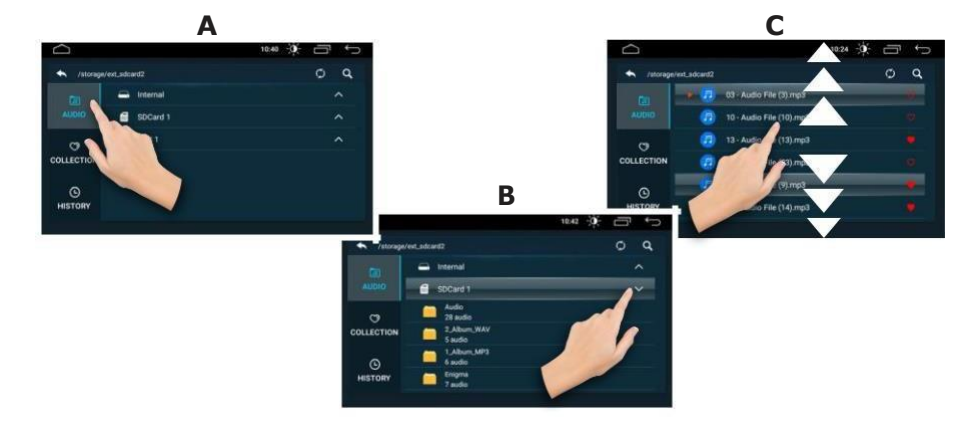

5. Starten Sie die Wiedergabe einer gewünschten Datei durch ein einfaches Drücken auf den Dateinamen. Der Bildschirm wechselt sofort in den Wiedergabemodus.

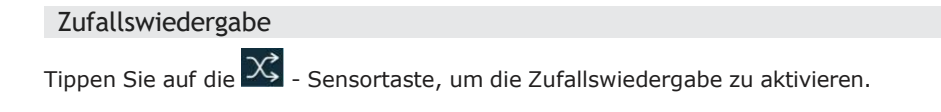

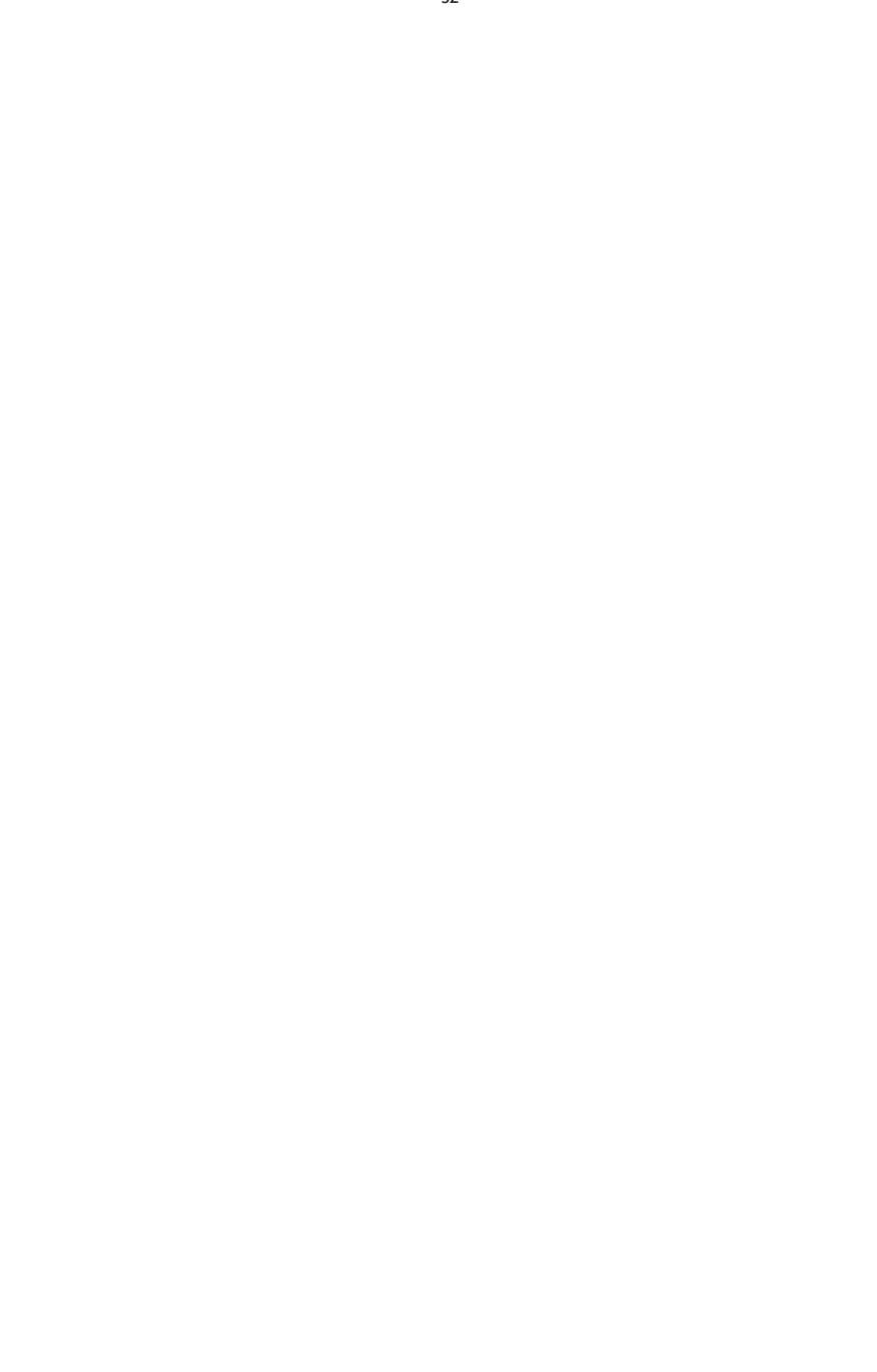

<span id="page-34-0"></span>Tippen Sie noch ein Mal auf die Sensortaste, um die Zufallswiedergabe zu deaktivieren.

#### Wiedergabewiederholung

Tippen Sie mehrmals auf die  $\overrightarrow{A}$  - Sensortaste, um zwischen den Wiedergabemodi zu wechseln: **alle Dateien**, nur **die Dateien des Ordners** oder nur **aktuelle Datei**  widerholen.

Equalizer

Tippen Sie auf die **- Higels einsortaste rechts unten in der Leiste**, um die Audio-Einstellungen für **[Preset Equalizer]**, **[Loudness]** und **[Fader & Balance]** aufzurufen.

#### Favoriten Liste erstellen

1. Um eine Favoritenliste zu erstellen, tippen Sie während der Wiedergabe eines Liedes auf die  $\blacktriangleright$  - Sensortaste. Das Lied wird zu Liste hinzugefügt.

2. Drücken Sie auf die **- Eineren Schauen auf der Funktionsleiste und wählen Sie** <sup>o</sup><br>**<b>auffrick** auf der linken Spalte.

3. Starten Sie die Wiedergabe einer gewünschten Datei durch ein einfaches Drücken auf den Dateinamen. Der Bildschirm wechselt sofort in den Wiedergabemodus.

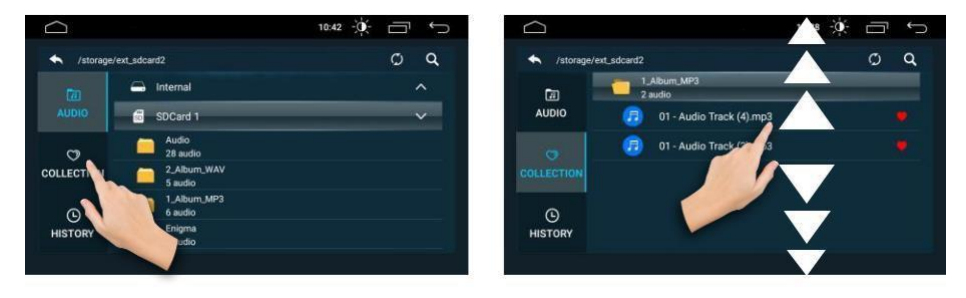

4. Um das Lied aus der Favoritenliste zu entfernen, drücken sie während Wieder-

gabe auf die **ALA** - Sensortaste.

# <span id="page-35-0"></span>Video-Wiedergabemodus

#### **AACHTUNG:**

Wir weisen darauf hin, dass der Fahrer sich während der Fahrt nach §23 der StVO nicht ablenken lassen darf.

Es ist in Deutschland nicht erlaubt, während der Fahrt Videos zu sehen. Das Videos darf nur angezeigt werden, wenn die Handbremse angezogen ist.

Wir empfehlen daher dringend, die Handbremssicherung niemals auszuschalten oder zu umgehen.

Videomodus aufrufen

Um in den Radio-Modus zu gelangen, tippen Sie auf das Symbolleiste im Hauptmenü.

#### Videowiedergabe-Oberfläche

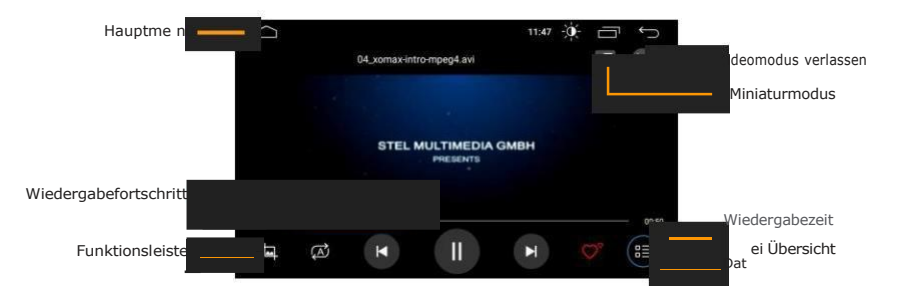

## OSD Videomenü einblenden

Während der Videowiedergabe tippen Sie ein Mal auf den Bildschirm, um alle Bedienfelder, Menüs und Informationen einzublenden.

Das Videomenü wird ca. 5 Sekunden nach der letzten Aktion automatisch wieder ausgeblendet.

- Icon auf der

 $\mathbb{F}$ 

#### <span id="page-36-0"></span>Wiedergabe/Pause

Mit der  $\mathbb{R}^{\mathbb{N}}$  - Sensortaste auf dem Bildschirm können Sie die Wiedergabe anhalten und mit der  $\left( \blacktriangleright \right)$  - Sensortaste wieder fortsetzen.

#### Titel vorwärts/Titel zurück

Um einen Titel zurück- oder vorzuspringen, drücken Sie die Bundder Bunder Sensortaste auf dem Bildschirm.

#### Vor- und Zurückspulen

Um auf eine bestimmte Position zu spulen, halten Sie mit dem Finger den Greifer am Fortschrittsbalken gedrückt und schieben Sie ihn an die gewünschte Position.

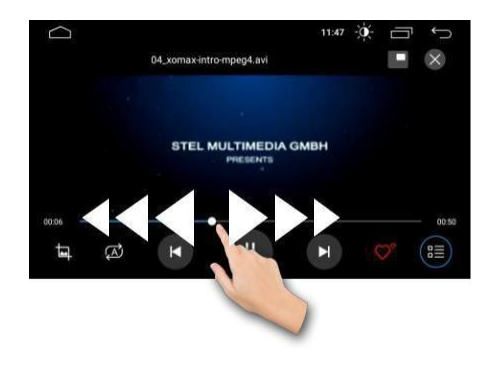

#### Wiedergabewiederholung

1. Tippen Sie mehrmals auf die  $\Box$  - Sensortaste, um zwischen den Wiedergabemodi zu wechseln: **alle Dateien**, nur **die Dateien des Ordners** oder nur **aktuelle Datei**  widerholen.

#### Video Dateiübersicht

1. Um aus dem Wiedergabebildschirm heraus während der Wiedergabe in die Dateiübersicht zu gelangen, drücken Sie auf die (E) - Sensortaste rechts unten auf der Funktionsleiste.

2. Tippen Sie auf der linken Spalte auf die **- Sensortaste, um alle angeschlos-**

<span id="page-37-0"></span>sene Laufwerke anzuzeigen.

3. Wählen Sie in der rechten Spalte den **USB-Datenträger** oder die **SD-Karte**, um die Ordner und die Dateien in der rechten Spalte anzuzeigen.

4. Wischen Sie mit dem Finger nach oben oder nach unten, um weitere Dateien oder Ordnern in der Liste anzuzeigen. Drücken Sie auf einen Ordnernamen in der linken Spalte, um in den Ordner zu wechseln und die darin enthaltenen Dateien anzuzeigen.

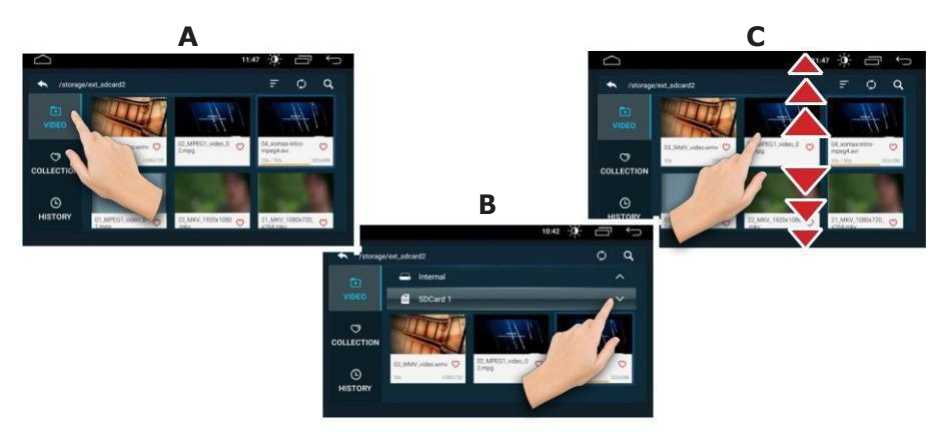

5. Starten Sie die Wiedergabe einer gewünschten Datei durch ein einfaches Drücken auf den Dateinamen. Der Bildschirm wechselt sofort in den Wiedergabemodus.

## Favoriten Liste erstellen

1. Um eine Favoritenliste zu erstellen, tippen Sie während der Wiedergabe eines

Liedes auf die  $\bigcirc$  - Sensortaste. Das Lied wird zu Liste hinzugefügt.

2. Drücken Sie auf die **- Eite sensortaste auf der Funktionsleiste und wählen Sie** <sup>o</sup><sub>courcrion</sub> auf der linken Spalte.

3. Starten Sie die Wiedergabe einer gewünschten Datei durch ein einfaches Drücken auf den Dateinamen. Der Bildschirm wechselt sofort in den Wiedergabemodus.

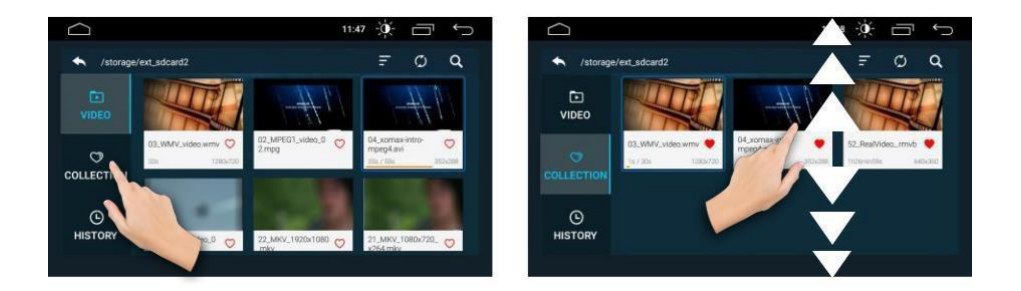

<span id="page-38-0"></span>4. Um das Lied aus der Favoritenliste zu entfernen, drücken sie während Wieder $q$ aabe auf die  $\Box$  - Sensortaste.

#### Miniaturmodus

1. Drücken Sie während der Videowiedergabe auf die **- Film** - Sensortaste, um das Vollbildmodus zu verlassen und in den Mini-Videoplayer Modus zu wechseln. Das Video wird immer im Vordergrund auf dem Bildschirm abgespielt.

2. Sie können das Mini-Videoplayer mit dem Finger auf eine beliebige Stelle auf dem Monitor verschieben.

- 3. Drücken Sie auf die Sensortaste, um wieder in das Vollmodus zu wechseln.
- 4. Drücken Sie auf die  $\times$  Sensortaste, um das Mini-Videoplayer zu beenden.

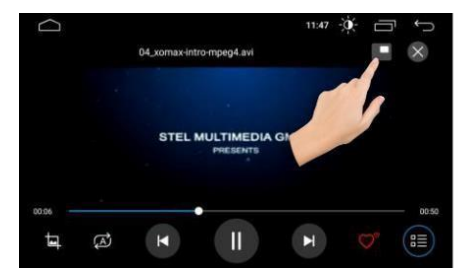

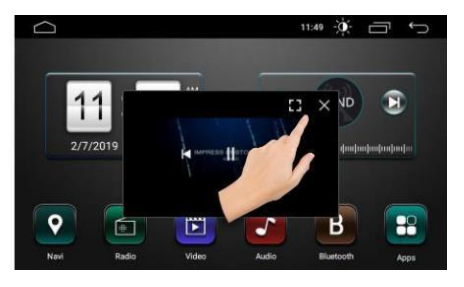

# <span id="page-39-0"></span>Bildbetrachter-Modus

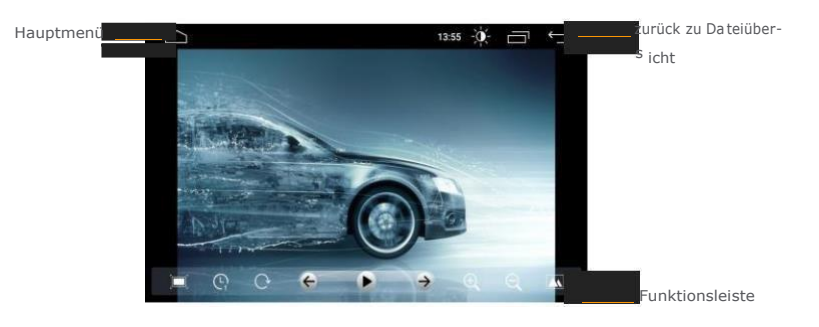

#### Bilderbetrachter-Modus starten

1. Drücken Sie im Hauptmenü auf das **Paul** - Icon unten rechts, um alle installierte Apps anzuzeigen.

2. Sliden Sie nach links und drücken Sie auf das **Algebie**- Icon, um den Bildbetrachter-Modus zu starten.

#### Bilder öffnen

1. Wählen Sie links **SD-Karte** oder **USB-Datenträger** , um

#### **Interner Speicher** ,

die Bilder, die entweder auf dem Datenträger (SD-Karte oder USB-Stick) oder im Autoradio gespeichert sind, in der Liste anzuzeigen.

2. Wischen Sie mit dem Finger nach oben oder nach unten, um weitere Dateien oder Ordnern in der Liste anzuzeigen. Drücken Sie auf einen Ordnernamen in der linken Spalte, um in den Ordner zu wechseln und die darin enthaltenen Dateien anzuzeigen.

3. Tippen Sie das gewünschte Bild ein Mal an, um die Bildwiedergabe zu starten.

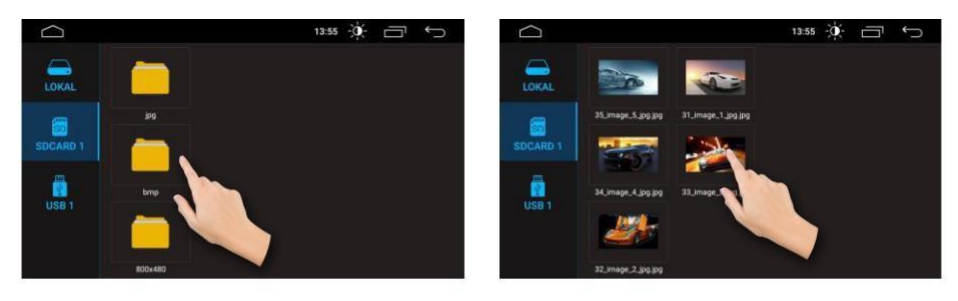

#### <span id="page-40-0"></span>Funktionsleiste aus- und einblenden

Während der Bildanzeige tippen Sie einmal auf den Bildschirm, um die Funktionsleiste unten auszublenden. Tippen Sie nochmal auf den Bildschirm, wenn Sie die Funktionsleiste wieder einblenden möchten.

#### Diashow starten / anhalten

Mit der  $\blacktriangleright$  - Sensortaste auf dem Bildschirm können Sie die Diashow starten.

Drücken Sie die  $\blacksquare$  - Sensortaste, um die Diashow wieder zu pausieren.

#### Diashow Geschwindigkeit

Die Diashow wechselt jede Sekunde zum nächsten Bild. Wem der Bildwechsel zu schnell geht und Sie die Anzeige nicht jedes Mal manuell stoppen möchte, kann die Zeitspanne bis zum nächsten Wechsel anpassen.

Tippen Sie mehrmals auf die  $\mathbb{C}$  - Sensortaste, um die Geschwindigkeit zu verlangsamen: **1**, **2**, **3**, **5** und **10** Sekunden.

#### Bild zurück / vorwärts

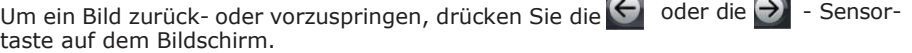

 $\sim$ 

#### Bild drehen

Beim tippen auf die  $\mathbb{C}$ nsortaste wird das dargestellte Bild jedes Mal um 90 Grad im Uhrzeigersinn gedreht.

#### Bild vergrößern/verkleinern

- 1. Tippen Sie mehrmals auf die  $\bigoplus$  Sensortaste, um das Bild zu vergrößern.
- 2. Tippen Sie mehrmals auf die  $\bigcirc$  Sensortaste, um das Bild zu verkleinern.

#### Bild als Hintergrund setzen

Drücken Sie die  $\Delta$  - Sensortaste auf der Symbolleiste rechts, um das Bild als Hintergrundbild einzustellen.

## <span id="page-41-0"></span>Bluetooth Verbindung

i Alle in dieser Bedienungsanleitung in Abbildungen sichtbaren Personeninformationen und Telefonnummern sind frei zum Zwecke der Demonstration erfunden und jede Ähnlichkeit mit real existierenden Personen und Telefonnummern ist rein zufällig und nicht beabsichtigt.

#### Bluetooth Modus starten

Tippen Sie im Hauptbildschirm auf das starten.

B

Icon, um den Bluetooth-Modus zu

#### Bluetooth Verbindung aufbauen

Vor der ersten Verwendung aller Bluetooth Funktionen muss Ihr Telefon mit dem Autoradio gekoppelt werden. Gehen Sie dafür wie folgt vor:

A Aktivieren Sie in Ihrem Telefon die Bluetooth Funktion. *(Wie Sie Bluetooth in Ihrem Telefon aktivieren und Verbindungen aufbauen, lesen Sie bitte im Handbuch Ihres Mobilgerätes nach).*

B Lassen Sie es nach neuen Geräten suchen. Es sollte ein neues Gerät mit der Bezeichnung z.B. **BT4153** finden. *(Der Gerätename kann abweichen, da er vom Gerät zu Gerät unterschiedlich ist oder vom Benutzer eingestellt werden kann).*

C Wählen Sie nun in Ihrem Telefon das gefundene Gerät (z.B. **BT4153)** aus.

D Nun sind beide Geräte miteinander gekoppelt. Wenn die Verbindung aufgebaut wurde, wird der Gerätename Ihres Mobilgerätes auf dem Bildschirm angezeigt*.*

Es können mehrere Geräte mit dem Autoradio gekoppelt sein. Jedoch kann nur ein Gerät zur gleichen Zeit mit dem Autoradio verbunden sein. Möchten Sie ein anderes Gerät koppeln oder verbinden, müssen Sie zuerst die aktuelle Verbindung trennen.

i Wenn die Geräte miteinander gekoppelt sind, wird eine Verbindung immer automatisch aufgebaut, sobald sich das Telefon im Bluetooth Empfangsbereich des Autoradios befindet. Die Bluetooth-Verbindung sollte dazu sowohl in Ihrem Telefon als auch im Autoradio aktiviert sein.

#### <span id="page-42-0"></span>Freisprechfunktion

Das Autoradio verfügt über eine praktische Freisprechfunktion via Bluetooth.

Mit der integrierten Freisprechfunktion können Sie über die Lautsprecher des Autos und das integrierte Mikrofon freihändig telefonieren.

#### **Eine Nummer wählen**

1. Tippen Sie auf die - Sensortaste, um die Zifferntastatur anzuzeigen.

2. Wählen Sie eine Nummer mit den Zifferntasten auf dem Touchscreen des Auto-

radios und starten Sie den Anruf mit der  $\blacksquare$  - Sensortaste.

Alternativ können Sie eine Nummer aus dem Anrufprotokoll oder Telefonbuch auswählen und durch drauf tippen einen Anruf starten.

Um ein Pluszeichen zu wählen, halten Sie die "**0**"-Ziffern lang gedrückt.

Wenn Sie sich vertippt haben, können Sie mit der Eingabe löschen. - Sensortaste die letzte

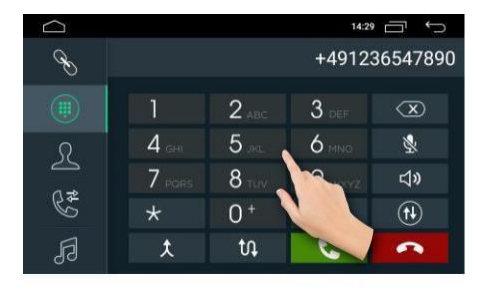

#### **Anruf entgegennehmen**

Wenn Sie einen Anruf erhalten, wird die Telefonnummer des Anrufers oder der im Telefonbuch gespeicherte Name auf dem Bildschirm angezeigt.

Drücken Sie die **Communistie** - Sensortaste, um den Anruf entgegen zu nehmen.

#### **Lautsprecher umschalten**

Drücken Sie während eines Telefonates auf die über den Lautsprecher des Mobiltelefons zu hören. - Sensortaste, um den Anruf

Drücken Sie nochmals auf die Sensortaste, um den Anruf wieder über die Autolaut-

<span id="page-43-0"></span>sprecher zu hören.

#### **Anruf beenden/Anruf ablehnen**

Mit der **Communistie** - Sensortaste können Sie einen aktiven Anruf beenden oder einen ankommenden Anruf ablehnen.

#### **Verbindung trennen**

1. Tippen Sie auf die  $\bigcap$  - Sensortaste, um die Verbindung zum Mobiltelefon kurz zu trennen.

2. Tippen Sie auf die  $\leftarrow$  - Sensortaste, um die Verbindung zum Mobiltelefon wieder aufzubauen.

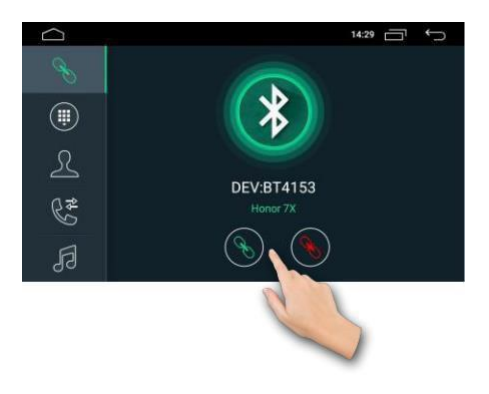

#### **Telefonbuch**

#### **Telefonbucheinträge laden**

Bevor Sie die Telefonbuchfunktion benutzen können, müssen Sie zuerst das Telefonbuch von Ihrem Mobilgerät mit dem Autoradio synchronisieren.

1. Tippen Sie auf die  $\bigoplus$  - Sensortaste, um das Telefonbuchmenü aufzurufen.

2. Tippen Sie auf die  $\bigoplus$  - Sensortaste, um das Telefonbuch von dem Smartphone auf das Autoradio zu laden und bestätigen Sie den Vorgang auf Ihrem Smartphone mit "Ja".

#### <span id="page-44-0"></span>**Telefonbuch Kontakt wählen**

1. Wischen Sie mit dem Finger nach unten oder nach oben, um die gewünschte Telefonnummer oder Kontaktperson in der Liste zu finden.

2. Drücken Sie einmal auf die Nummer bzw. auf den Namen des Anrufers, um den Kontaktperson anzurufen.

3. Oder Sie können die Suchfunktion verwenden, um einen Namen schneller im Telefonbuch finden zu können. Tippen Sie auf die (Q) - Sensortaste, um die Tastatur einzublenden.

4. Geben Sie die Anfangsbuchstaben des Namens der Kontaktperson mit der Tastatur und bestätigen Sie es mit der Taste **WEITER** .

5. Tippen Sie einmal auf den Namen oder auf die Nummer der Kontaktperson, um den Anruf zu veranlassen.

#### Anrufprotokoll

Das Anrufprotokoll kann mit der - Sensortaste aufgerufen werden.

Im Anrufprotokoll werden Ihnen die Anruflisten, welche mit dem Autoradio getätigt wurden, angezeigt.

Das Anrufprotokoll ist in 3 Kategorien aufgeteilt:

- Angenommene Anrufe

- Ausgehende Anrufe

- Verpasste Anrufe

Wischen Sie mit dem Finger nach unten oder nach oben, um die gewünschte Telefonnummer oder Kontaktperson in einer Liste zu finden.

Möchten Sie eine Nummer aus dem Anrufprotokoll wählen, tippen einmal auf die Nummer bzw. auf den Anrufernamen.

#### **Anrufprotokoll löschen**

Mit der - Sensortaste können Sie alle Anrufprotokolle vom Autora-dio-Speicher löschen.

# <span id="page-45-0"></span>Bluetooth Musik

#### Allgemeines

Die "Bluetooth Musik" Funktion ermöglicht es, Musik drahtlos vom Handy, Smartphone oder Tablet abzuspielen.

Das Mobilgerät muss das A2DP-Profil unterstützten und dieses auch für das Autoradio zulassen.

Bluetooth Musik starten

1. Sliden Sie in dem Hauptbildschirm auf die zweite Seite.

△

 $\mathscr{E}$ 

 $(\mathbb{R})$ 

 $\Omega$ 

R<sub>\*</sub>

2. Tippen Sie auf die [JJ] - Sensortaste, um in den Bluetooth-Musik Modus zu wechseln.

3. Koppeln Sie Ihr Mobilgerät mit dem Autoradio über Bluetooth Verbindung, wie oben beschrieben.

4. Nun öffnen Sie einen beliebigen Musikplayer in Ihrem Mobilgerät und starten die Musikwiedergabe.

**NULL** 

**NULL** 

**NULL** 

 $\mathbf{H}$ 

К

 $-$ 

 $\Box$   $\Box$  00:04

 $\triangleright$ 

5. Mit der  $\left\{\mathbf{0}\right\}$  sortaste können Sie die Wiedergabe anhalten und mit der  $\left\{\mathbf{0}\right\}$ . Sensortaste wieder fortsetzen.

√り

6. Um einen Titel zurück- oder vorzuspringen, drücken Sie die Sensortaste auf dem Bildschirm.

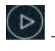

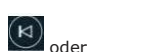

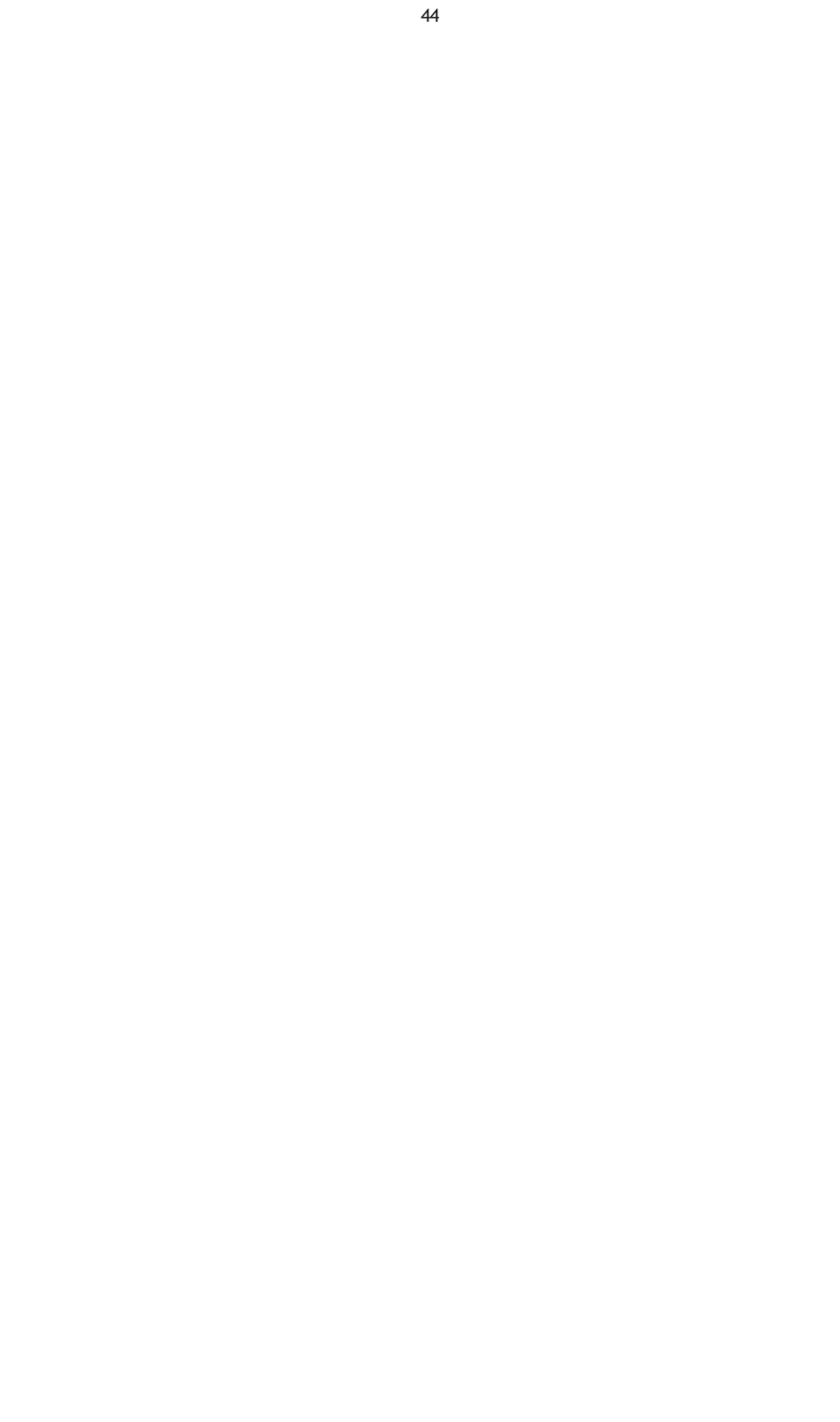

# <span id="page-47-0"></span>Mirror Link (Bildschirm Spiegelung)

Mit der "Bildschirm Spiegelung" Funktion können Sie die Bildschirminhalte Ihres Smartphones auf den Bildschirm des Autoradio Systems übertragen. Nach einer erfolgreichen Verbindung ist bei Android Phones oder iPhones auch die Bedienung des übertragenen Bildschirminhaltes auf dem Autoradio möglich. Der Ton wird über die Bluetooth Verbindung oder über WiFi Verbindung übertragen.

Die Mirroring Funktion wird nur von Smartphones unterstützt, die über eine USB-Debugging Funktion verfügen. In der Regel sind es die meisten Android Phones und ab iPhone 5 (iPhone 4 geht auch, allerdings ohne Tonübertragung).

#### Entwickleroptionen freischalten

Sie müssen zuerst die USB-Debugging Funktion aktivieren. Die Option, um die USB-Debugging Funktion auf Ihrem Android-Gerät freizuschalten wurde von den Google-Entwicklern in den Entwickleroptionen versteckt. Diese Optionen sind ab Android 4.2 ausgeblendet und müssen erst durch einen kleinen Trick wieder eingeblendet werden. In vorherigen Android Versionen waren diese Optionen in den Einstellungen standardmäßig sichtbar.

Entwickleroptionen ab Android 4.2 freischalten

In der Android Version 4.2 wurden die Entwickleroptionen ausgeblendet. Das hat vor allem den Grund, um unerfahrene Android Nutzer vor dem versehentlichen Anschalten von unerwünschten Funktionen zu schützen. Falls Sie diese Optionen dennoch nutzen möchten, können Sie diese freischalten.

1. Tippen Sie auf **Einstellungen** > **Über das Telefon** in Ihrem Mobilgerät. Tippen Sie nun so oft hintereinander auf den Eintrag **Build-Nummer** , bis die Nachricht

erscheint, dass die Autorisierung zum Entwickler geglückt ist.

2. Die Entwickleroptionen sind nun in den **Einstellungen** als vorletzter Menüpunkt sichtbar.

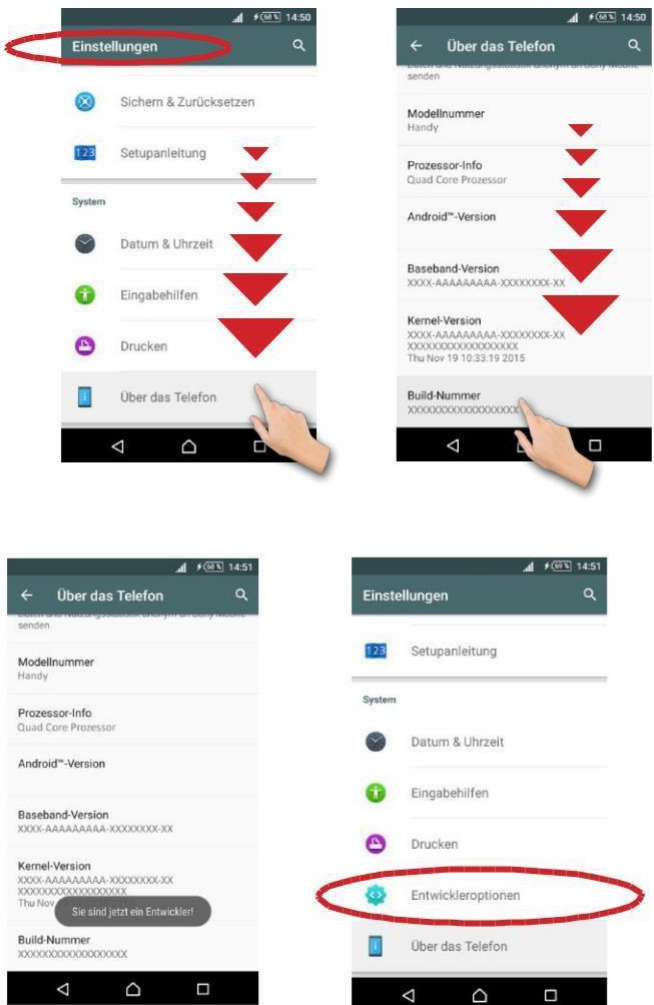

#### <span id="page-48-0"></span>USB-Debugging aktivieren

- 1. Tippen Sie jetzt im Menü **Einstellungen** auf **Entwickleroptionen** .
- 2. Tippen Sie auf **OK** , um den Hinweis zu bestätigen.

3. In den Entwickleroptionen finden Sie den Menüpunkt **USB-Debugging** .

<span id="page-49-0"></span>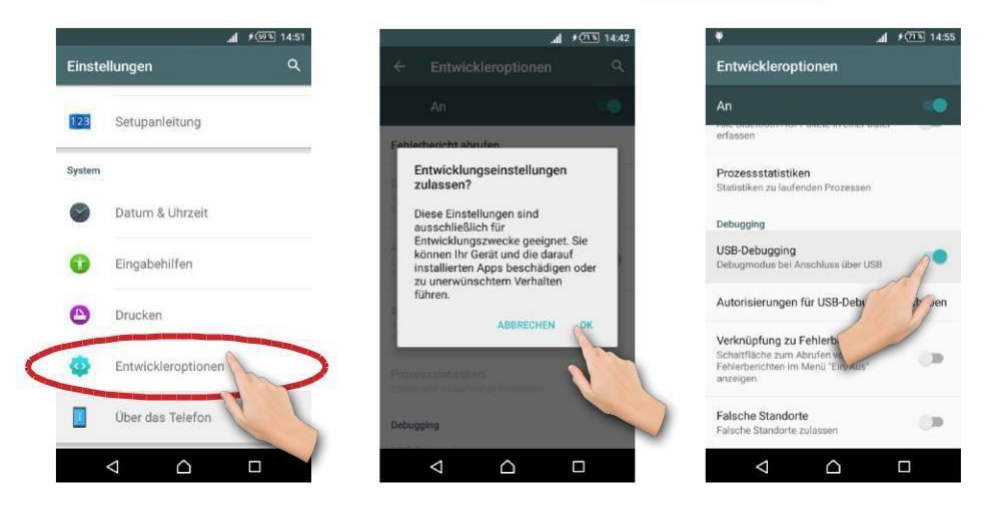

4. Tippen Sie den dazugehörigen Schieber rechts ein Mal an, um die USB-Debugging Funktion zu aktivieren.

Nun sollte oben in der Status-Bar ein Symbol erscheinen, welches bestätigt, dass Sie nun USB-Debugging nutzen können.

#### **Wie Sie die Funktion in Ihrem Mobilgerät einschalten können, finden Sie entweder auf der Hersteller Seite Ihres Mobilgerätes oder in Internet-Forums.**

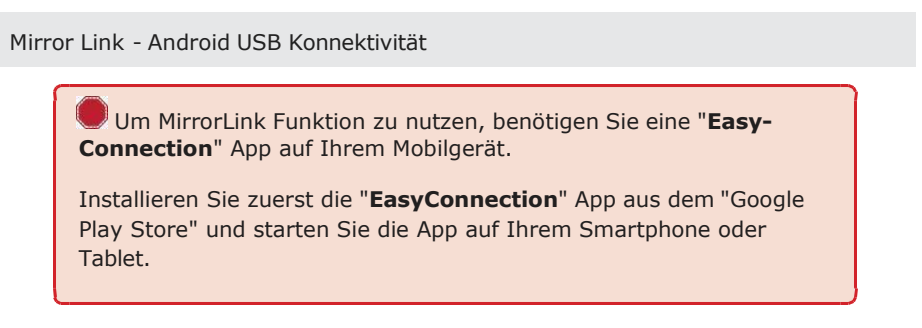

1. Verbinden Sie das Mobilgerät mit dem Autoradio über Bluetooth Verbindung (wie oben beschrieben), um den Sound vom Mobilgerät über die Autolautsprecher zu aktivieren.

2. Starten Sie die "**EasyConnection**" App auf Ihrem Smartphone oder Tablet.

3. Tippen Sie auf das  $\blacksquare$  - Icon im Hauptmenü auf dem Display des Autoradios, um alle Apps aufzurufen.

4. Tippen Sie auf das zu starten. **EasyConnection** Icon, um die MirrorLink Anwendung

5. Verbinden Sie Ihr Mobilgerät mit dem Autoradio per USB-Kabel und bestätigen Sie die Meldung am Mobilgerät **USB-Debbuging zulassen** mit **OK** .

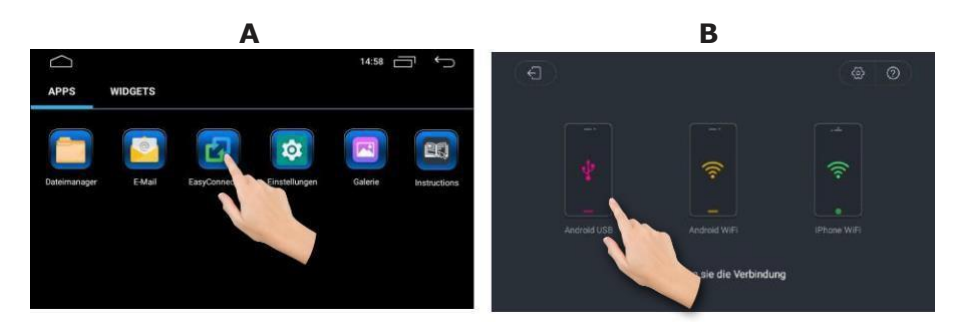

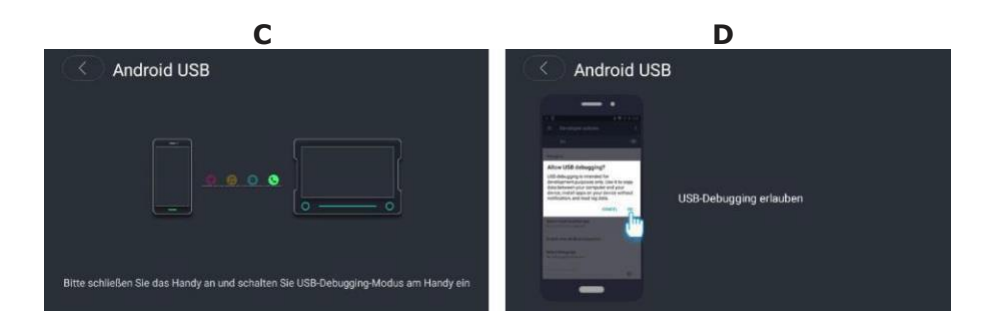

6. Nachdem die Verbindung aufgebaut wurde, können Sie das Mobilgerät über Ihr Autoradio steuern.

<span id="page-51-0"></span>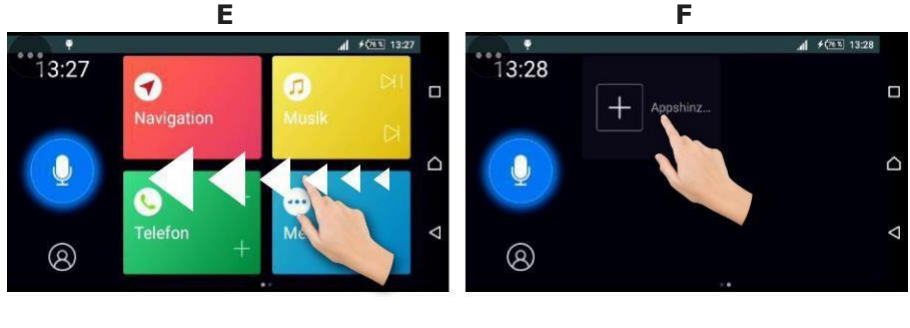

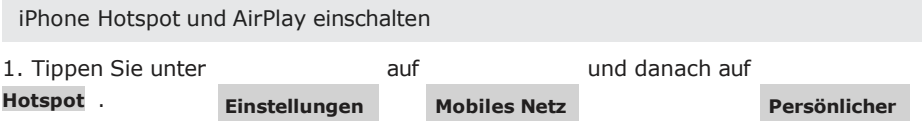

2. Tippen Sie rechts neben **Persönlicher Hotspot** auf den Schieber, um den Hotspot in Ihrem Mobilgerät zu aktivieren.

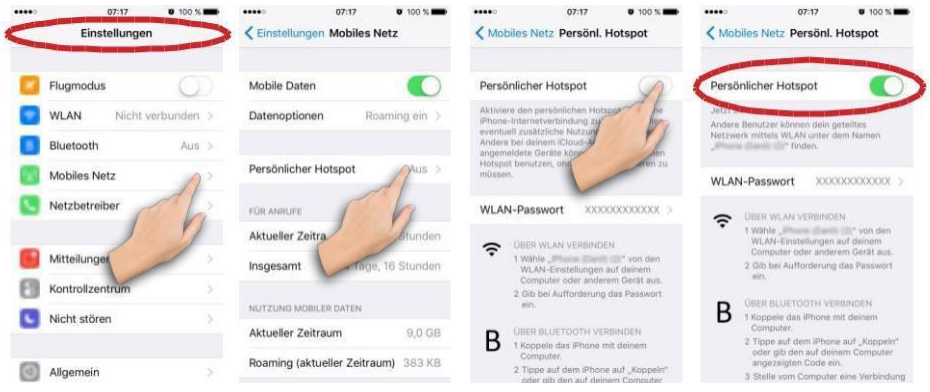

3. Aktivieren Sie die Bluetooth Funktion in Ihrem Mobilgerät, falls es noch nicht aktiviert ist und mit dem Autoradio verbunden ist.

4. Öffnen Sie in Ihrem iPhone das Kontrollzentrum, indem Sie vom unteren Bildschirmrand nach oben streichen. Tippen Sie auf **AirPlay** , um es zu aktivieren.

#### <span id="page-52-0"></span>*Thema:* Mirror Link (Bildschirm Spiegelung)

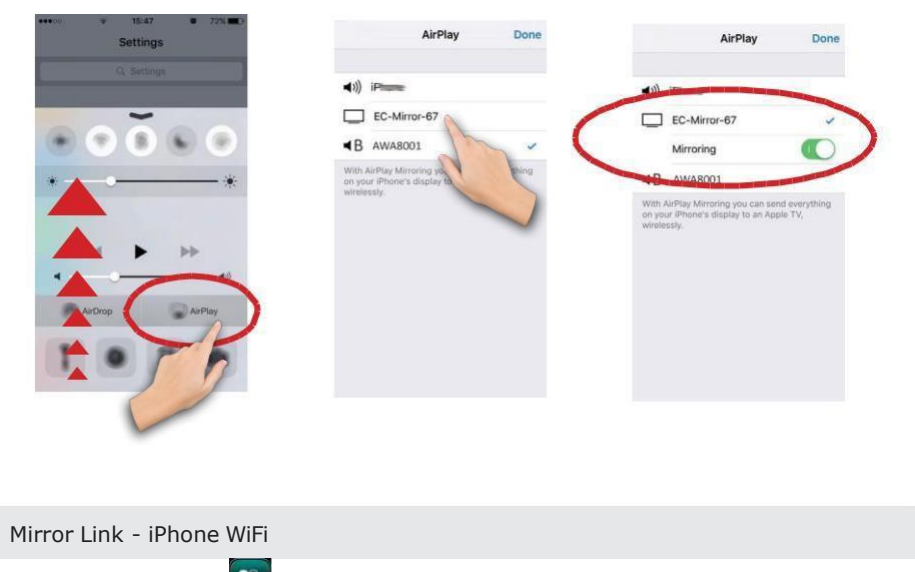

- 1. Tippen Sie auf das  $\left| \frac{1}{2} \right|$  Icon im Hauptmenü, um alle Apps aufzurufen.
- **EasyConnection** Icon, um die MirrorLink Anwendung2. Tippen Sie auf das **P** zu starten.
- 3. Wählen Sie den Verbindungstyp **iPhone WiFi** aus.

4. Wählen Sie Ihren Hotspot (hier als Beispiel abgebildet: **drivetch24 Netz** ) in der Liste aus.

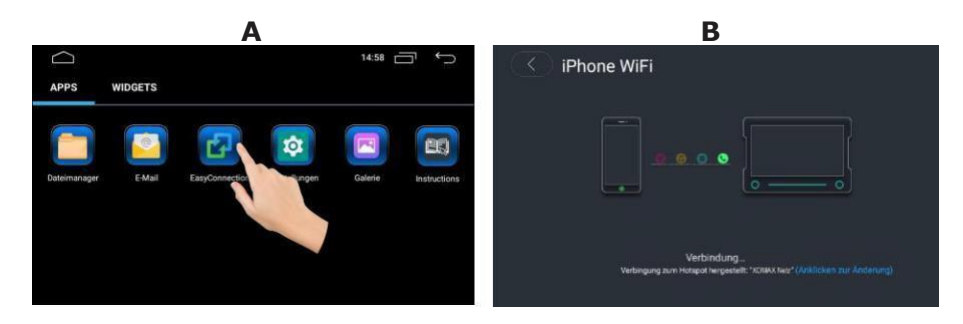

- 5. Geben Sie das Passwort des Hotspots ein und bestätigen Sie die Eingabe.
- 6. Aktivieren Sie AirPlay in Ihrem iPhone und wählen Sie den EC-Mirror (hier als

<span id="page-53-0"></span>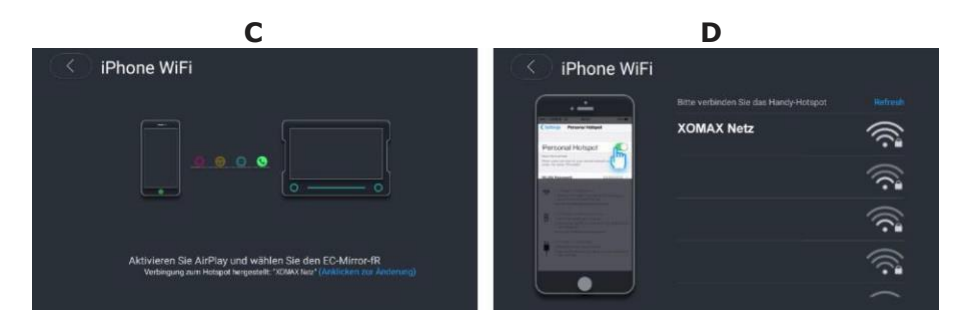

Nachdem die Verbindung aufgebaut wurde, können Sie das Mobilgerät über Ihr Autoradio steuern.

# AUX-IN Modus

#### Allgemeine Hinweise

#### **AUX Anschluss**

Der AUX Modus aktiviert die Ausgabe der an der Geräterückseite angeschlossenen Audio-/Video-Quelle.

Das könnten z.B. ein MP4-Player, Smartphone, Handy, Tablet, Videoplayer, DVB-T Receiver uvm. sein. Der AUX Anschluss besteht aus 3 Cinch Buchsen.

#### AUX Modus starten

- 1. Tippen Sie auf das  $\left| \frac{1}{2} \right|$  Icon im Hauptmenü, um alle Apps aufzurufen.
- 2. Dann tippen Sie auf das **U.** Icon, um den AUX-Modus zu starten.

Bitte schließen Sie zuerst das rosa Kabel (**BRAKE**) an die Masse der Handbremse.

Das Video wird am Radiodisplay erst dann angezeigt, wenn die Handbremse angezogen wird.

<span id="page-54-0"></span>**ACHTUNG:** nach §23 der StVO darf sich der Fahrer während der Fahrt nicht ablenken lassen. Es ist in Deutschland nicht erlaubt, während der Fahrt Videos zu sehen.

Wenn eine Video-Quelle angeschlossen ist, sehen Sie das Videobildsignal.

Wenn eine Audioquelle ohne Videosignal angeschlossen ist, hören Sie den Ton und das Bild zeigt den "**NO VIDEO**" Modusbildschirm.

### Rückfahrkamera (optional)

Allgemeine Hinweise

Bitte verlassen Sie sich beim Rückwärtsfahren nicht allein auf das Bild der Rückfahrkamera. Eine Rückfahrkamera dient nur als zusätzliche Unterstützung, sie kann Ihre volle Achtsamkeit im Verkehr nicht ersetzen.

Eine Rückfahrkamera ist optionales Zubehör. Informieren Sie sich bitte bei Ihrem Fachhändler über aktuelle Modelle und Möglichkeiten.

Es werden alle Rückfahrkameras mit einem Video-Cinch-Ausgang unterstützt.

Rückfahrkameras werden hinten am Fahrzeug angeschlossen, sie dienen als Einparkhilfe und als unterstützende Blickwinkelerweiterung beim Rückwärtsfahren.

#### Anschluss

Der Rückfahrkamera Anschluss befindet sich auf dem Audio-Video Kabel, das am Geräterückseite angeschlossen wird.

Die gelbe Cinch-Buchse (beschriftet mit **CAM CVBS**) ist der Anschluss für das Video-Eingangssignal der Rückfahrkamera. Schließen Sie das Kamera-Videokabel an diese Buchse an.

Rückfahrkamera-Modus starten

Schließen Sie das "**CAMERAPWR**" - Rückfahrkamerasteuerungskabel (**grau**) an +12V Bordnetz (siehe in der Montageanleitung das Thema: "ISO-Kabelbaum).

Wenn eine Rückfahrkamera ordnungsgemäß angeschlossen wurde, wechselt das Radio automatisch in den Rückfahrkamera-Betriebsmodus, sobald der Rückwärtsgang eingelegt wurde.

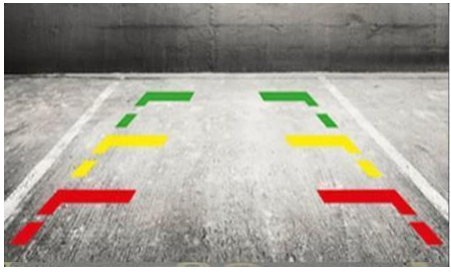

**Beispiel Abbildung**

Legen Sie einen anderen Gang ein, wechselt das Radio automatisch in den vorher aktiven Modus zurück.

# <span id="page-56-0"></span>Allgemeine Problemlösung

Diese Problemlösungsvorschläge sind allgemeingültig und beziehen sich auf verschiedene Gabitech Modelle mit ähnlichen Eigenschaften. Bitte beachten Sie, dass einige Punkte sich nicht auf Ihr Autoradiomodell beziehen könnten oder dass Funktionen beschrieben sind, welche Ihr Gerät eventuell nicht unterstützt.

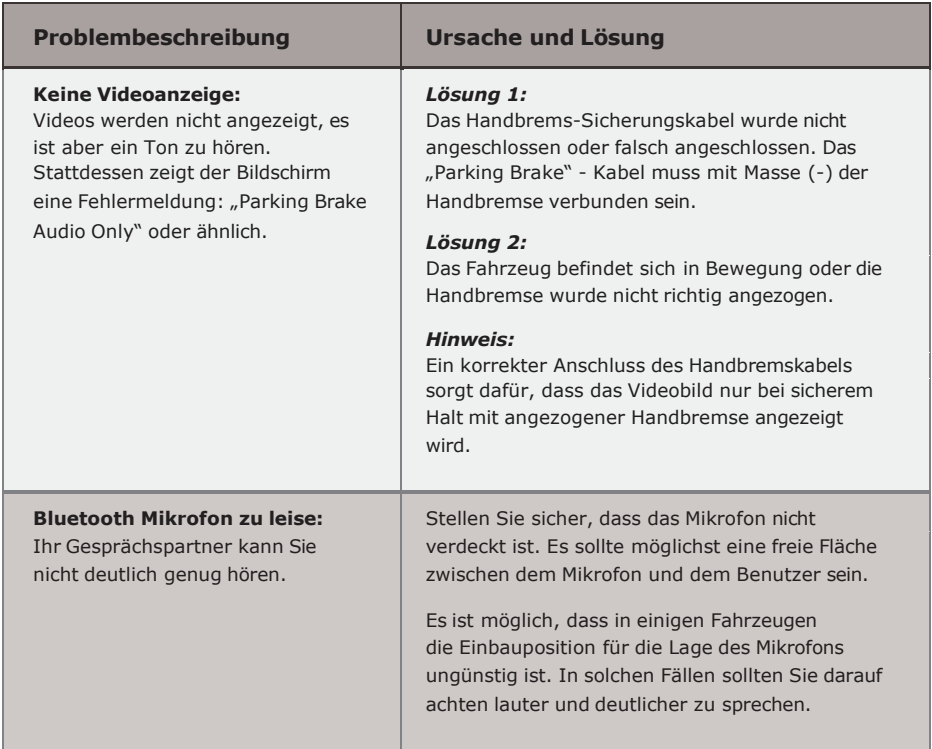

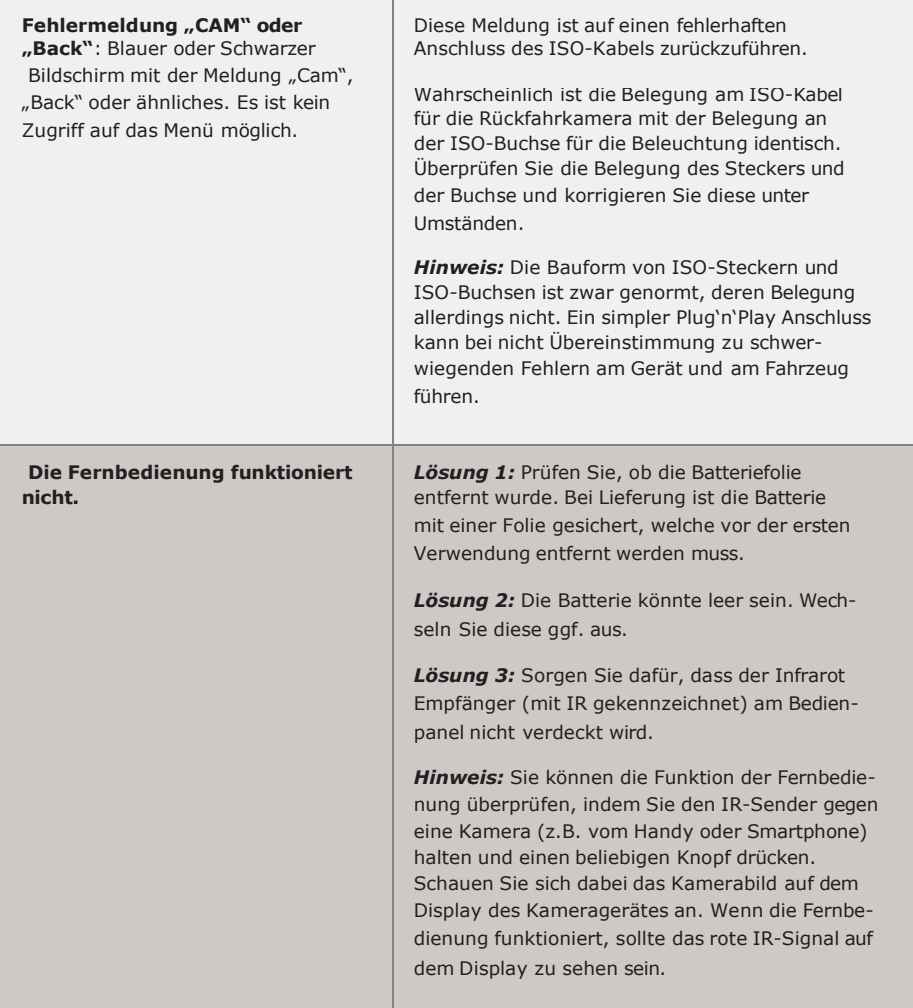

Ē

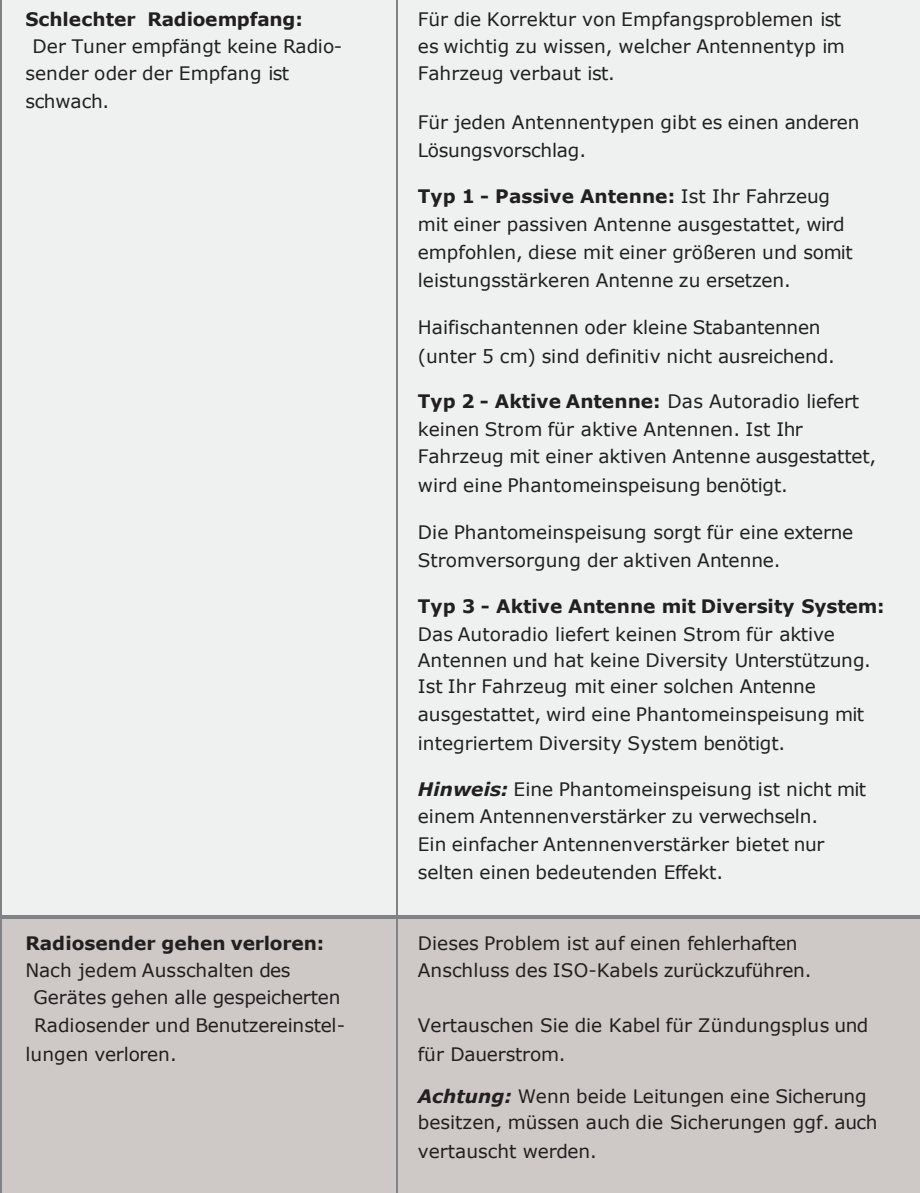

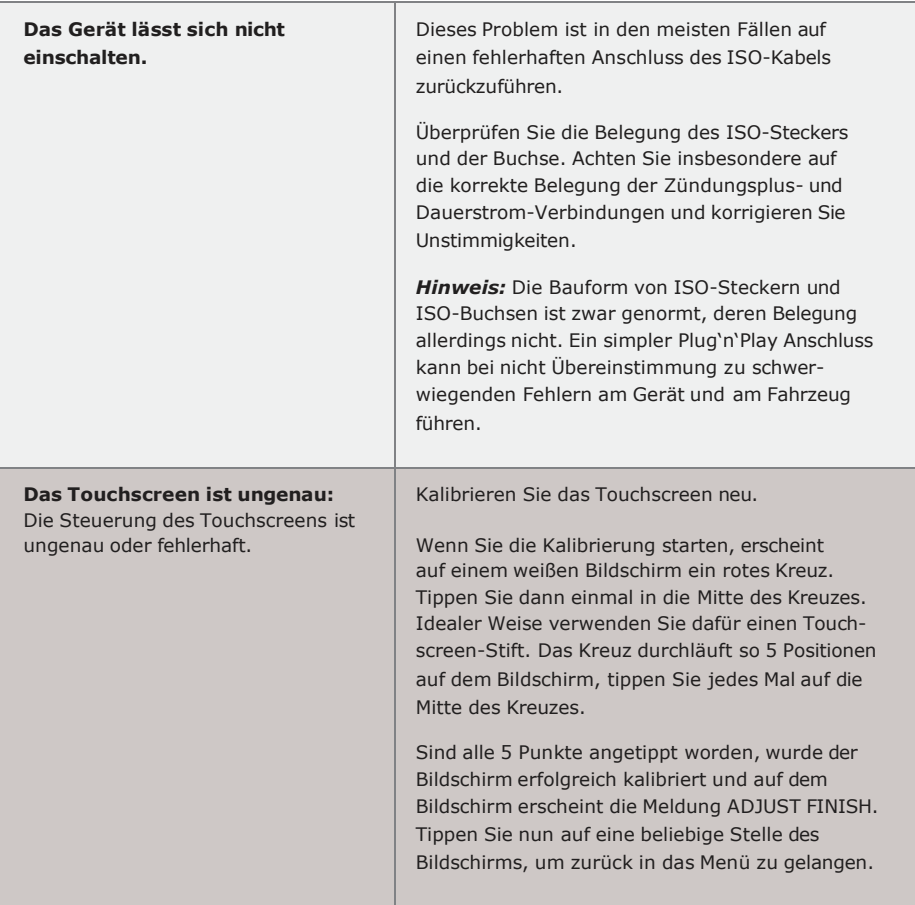

## <span id="page-60-0"></span>Rechtliches

#### Alt-Geräteentsorgung

BENUTZERINFORMATION ZUR ENTSORGUNG VON ELEKTRISCHEN UND ELEKTRO-NISCHEN GERÄTEN (PRIVATE HAUSHALTE)

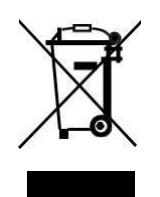

WEEE 78518769

Dieses Symbol auf Produkten und/oder begleitenden Dokumenten bedeutet, dass elektrische und elektronische Produkte am Ende ihrer Lebensdauer vom Hausmüll getrennt entsorgt werden müssen.

Bringen Sie bitte diese Produkte für die Behandlung, Rohstoffrückgewinnung und das Recycling zu den eingerichteten kommunalen Sammelstellen oder Wertstoffsammelhöfen, die diese Geräte kostenlos entgegen nehmen.

Die ordnungsgemäße Entsorgung dieses Produkts dient dem Umweltschutz und verhindert mögliche schädliche Auswirkungen auf Mensch und Umwelt, die sich aus einer unsachgemäßen Handhabung der Geräte am Ende ihrer Lebensdauer ergeben könnten.

Genauere Information zur nächstgelegenen Sammelstelle oder Recyclinghof erhalten Sie bei Ihrer Gemeindeverwaltung.

#### Batterieentsorgung

Im Rahmen der Batterieverordnung weisen wir Sie darauf hin, dass Sie verpflichtet sind, Batterien und Akkus in den Sondermüll, z. B. an kommunale Sammelstellen, zu entsorgen.

Schadstoffe enthaltende Batterien und Akkus sind mit einer durchgestrichenen Mülltonne sowie dem entsprechenden chemischen Symbol (Hq = Quecksilber, Pb = Blei, Cd = Cadmium) gekennzeichnet.

Bei uns erworbene Batterien und Akkus können Sie unentgeltlich bei uns entsorgen lassen.